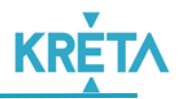

# **FELHASZNÁLÓI ÚTMUTATÓ GYÓGYTESTNEVELŐ ÁLTAL MEGTARTOTT TANÍTÁSI ÓRÁK ADMINISZTRÁLÁSÁHOZ**

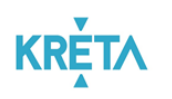

# **Tartalom**

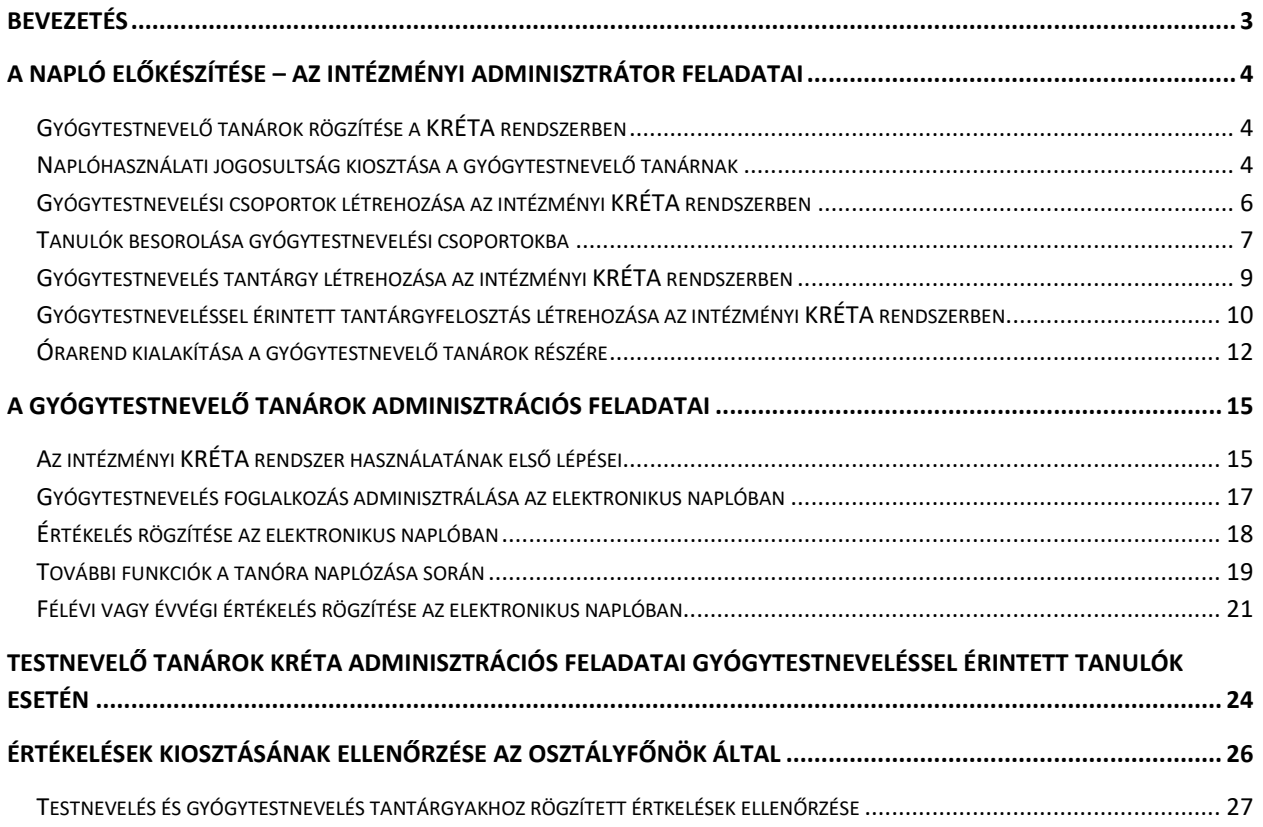

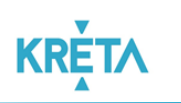

# <span id="page-2-0"></span>**Bevezetés**

Az Emberi Erőforrások Minisztere 2018. augusztus 15-én jóváhagyta a KRÉTA rendszert, mint a kötelező tanügyi nyilvántartást felváltó elektronikus adatnyilvántartást, a következő tanügyi nyomtatványok tekintetében: értesítő, osztálynapló, csoportnapló, egyéb foglalkozási napló, óraend, tantárgyfelosztás. Ezzel összhangban a tankerületi központok fenntartásában működő köznevelési intézményekben a fokozatosság elvét követve 2018/2019. tanévben bevezetésre került a KRÉTA rendszer használata.

Alapelvként kezelendő, hogy minden pedagógusnak jogszabály szerint adminisztrálnia kell az elektronikus naplóban a foglalkozásokat, amely megtartott órákhoz a tanulói hiányzásokat, értékeléseket is rögzíteni kell. Ennek következményeként a pedagógiai szakszolgálatok alkalmazásában álló gyógytestnevelők tanóráit is rögzíteni kell az elektronikus naplóban.

Habár a "Külsős alkalmazott"-ként rögzített tanárok esetében megengedett, hogy az intézménnyel történő megállapodás alapján az intézmény másik alkalmazottja (pl. osztályfőnök, intézményvezetőhelyettes) rögzítse a tanórákat, javasoljuk, hogy a gyógytestnevelők az általuk tartott foglalkozásokat saját maguk rögzítsék az intézményi KRÉTA rendszerben.

Az alábbi felhasználói útmutató segítséget nyújt az intézményeknek a pedagógiai szakszolgálatok alkalmazásában álló gyógytestnevelő tanárok helyes rögzítéséhez, a gyógytestnevelési csoportok megfelelő kialakításához az elektronikus naplóban, valamint a gyógytestnevelő pedagógusoknak a tevékenységük KRÉTA rendszerben történő adminisztrálásához.

*A felhasználói útmutatóban szereplő személyek kitaláltak, egy teszt KRÉTA rendszerben szerepelnek, vagyis a jelen dokumentumban megjelenő személyes adatok kitaláltak, nem valós személyekhez köthetők, megjelenítésükre kizárólag az egyes funkciók használatának bemutatása érdekében került sor.*

*Jelen felhasználói útmutatóban megtalálható személyek teszt alanyok, Testnevelés Tibor – minta testnevelő tanárként; Gyógytestnevelő Gyula – minta gyógytestnevelő tanárként; Almássy Nóra, Kovács Klaudia, Takács Tivadar, Takács Tünde, Kiss Balázs, Molnár Máté, Kovács Marcsi és Minta Géza – minta tanulóként szerepel.* 

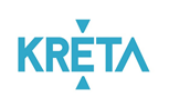

# <span id="page-3-0"></span>**A napló előkészítése – az intézményi adminisztrátor feladatai**

### <span id="page-3-1"></span>**Gyógytestnevelő tanárok rögzítése a KRÉTA rendszerben**

A pedagógiai szakszolgálatok alkalmazásában álló gyógytestnevelő tanárokat az intézményi KRÉTA rendszerben "Külsős alkalmazott"-ként kell rögzíteni. Az intézményi KRÉTA rendszerbe adminisztrátori jogosultsággal belépve válasszuk a "Nyilvántartás"  $\rightarrow$  "Oktatói adatok"  $\rightarrow$  "Alkalmazottak" menüpont, "Új külsős alkalmazott rögzítése" menüelemet.

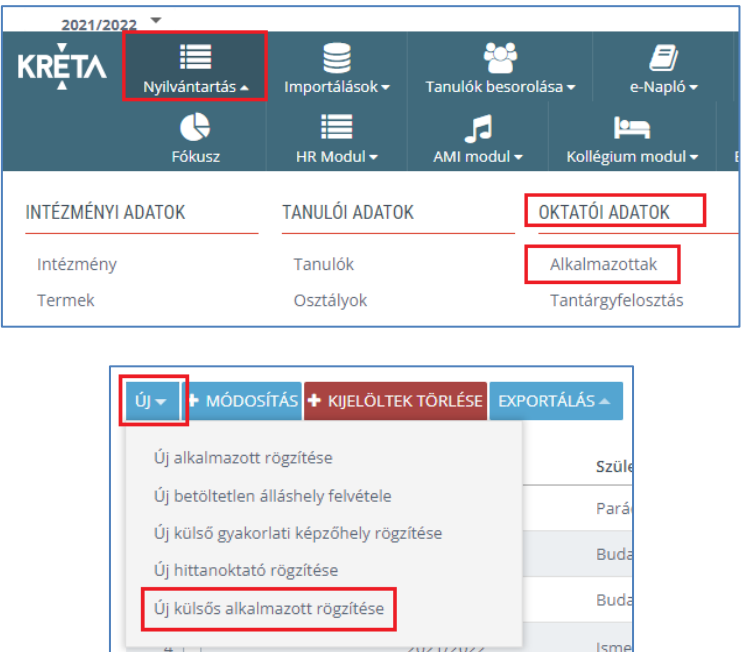

A megjelenő felületen rögzítsük a gyógytestnevelő tanár családi nevét és utónevét, a pedagógus által ellátott foglakozás heti óraszámát. "Munkakör" esetén válasszuk a legördülő menü segítségével a "gyógytestnevelő tanár" munkakört, majd jelöljük a legördülő menü használatával a "Feladatellátási hely"-et. A rögzítés véglegesítéséhez használjuk a felületen található "Mentés" gombot.

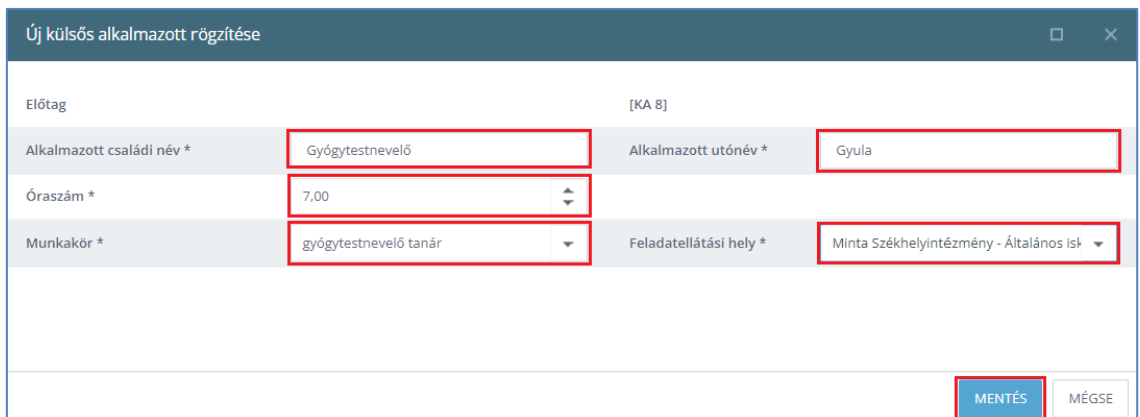

### <span id="page-3-2"></span>**Naplóhasználati jogosultság kiosztása a gyógytestnevelő tanárnak**

Ahhoz, hogy a gyógytestnevelő tanár – a jogszabályi kötelezettségnek eleget téve – az általa megtartott foglalkozásokat, a tanulók jelenlétét, vagy hiányzását, valamint az általa kiosztott érdemjegyeket rögzíteni tudja az intézményi KRÉTA rendszerben, az intézménynek naplóhasználati jogosultságot kell biztosítania.

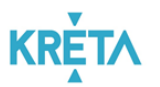

A naplóhasználati jogosultságot a "Nyilvántartás"  $\rightarrow$  "Oktatói adatok"  $\rightarrow$  "Alkalmazottak" menüpontra kattintva, a megjelenő felületen a korábban létrehozott gyógytestnevelő tanárt kiválasztva lehet létrehozni az alábbiak szerint.

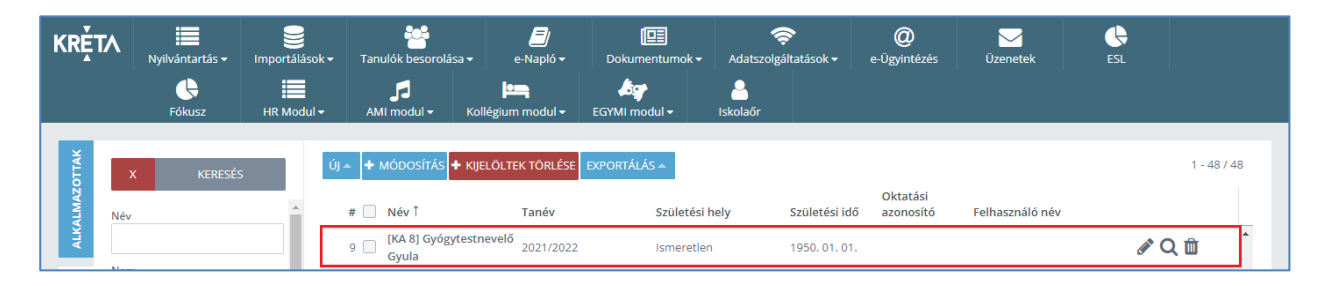

A naplóhasználati jogosultság beállításához kattintsunk a gyógytestnevelő tanár nevére, vagy a pedagógus nevével egy sorban látható ceruza ikonra. A megjelenő alkalmazotti adatlapon válasszuk a "Belépési adatok" menüelemet és hozzuk létre az alkalmazott felhasználónevét, jelszavát, valamint a "Jogosultsági szint" mezőben állítsuk be a "Napló" jogosultságot a gyógytestnevelő tanárnak.

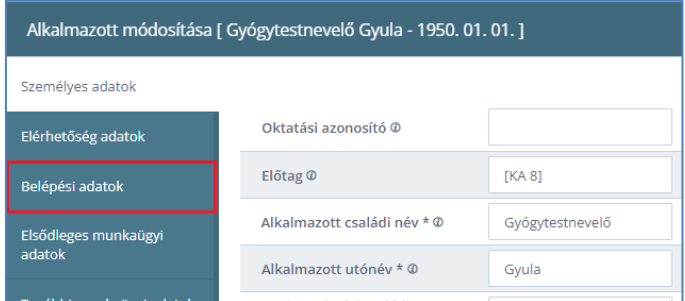

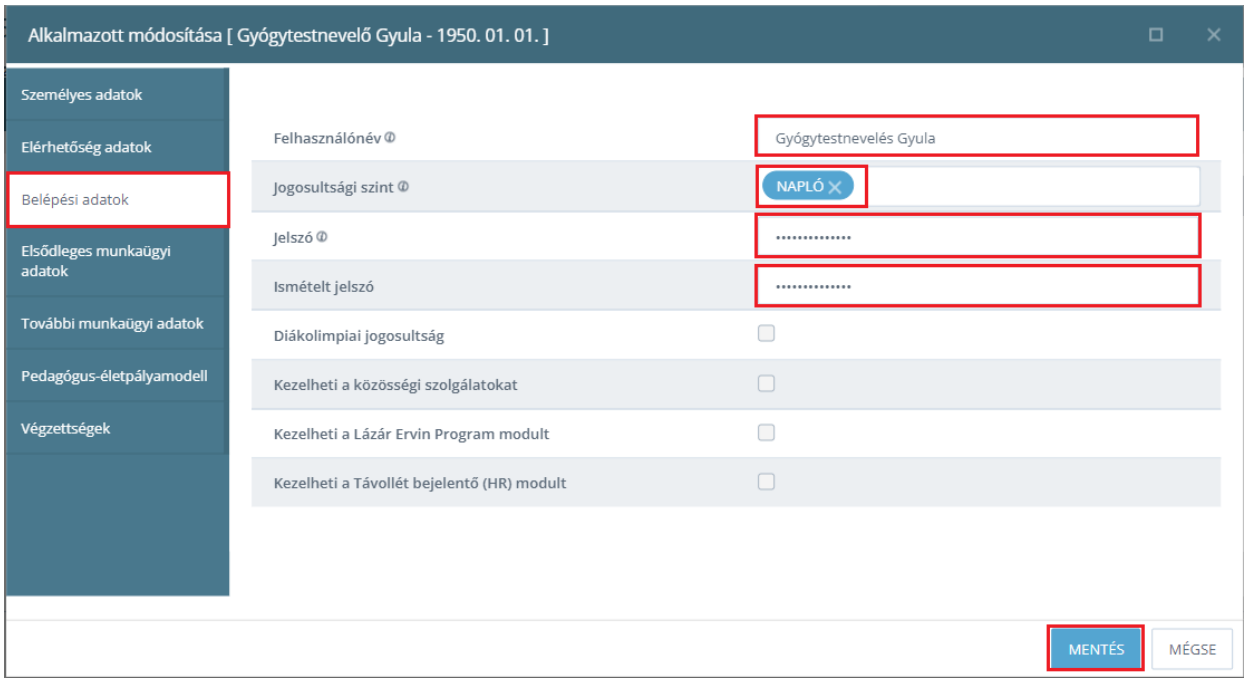

*Kérjük, hogy az intézmény a gyógytestnevelő tanárnak létrehozott, naplóhasználati jogosultságot biztosító felhasználónév és jelszópáros átadását követően, hívja fel a pedagógus figyelmét, hogy az intézményi KRÉTA rendszerbe történő első belépés alkalmával a jelszavát adatbiztonsági szempontok miatt változtassa meg.*

### <span id="page-5-0"></span>**Gyógytestnevelési csoportok létrehozása az intézményi KRÉTA rendszerben**

Alapelvként kezelendő, hogy annyi gyógytestnevelési csoportot kell létrehozni az intézményi KRÉTA rendszerben, ahány csoportnak foglalkozást tart a gyógytestnevelő tanár.

Helytelen csupán egyetlen gyógytestnevelési csoportot létrehozni és abba valamennyi gyógytestneveléssel érintett tanulót besorolni, mert így a gyógytestnevelő tanár nem tudja a tanórákat megfelelően adminisztrálni. Például, ha egy gyógytestnevelő tanár egy héten három gyógytestnevelés foglalkozást is tart az intézményben három különböző csoportnak, akkor három csoportot kell létrehozni és minden csoportba be kell sorolni azokat a tanulókat, akik az adott csoportba tartoznak.

Gyógytestnevelési csoport az intézményi KRÉTA rendszerbe adminisztrátori jogosultsággal belépve a "Nyilvántartás"  $\rightarrow$  "Tanulói adatok"  $\rightarrow$  "Csoportok" menü, "Új" csoport létrehozása menüpontra kattintva hozható létre.

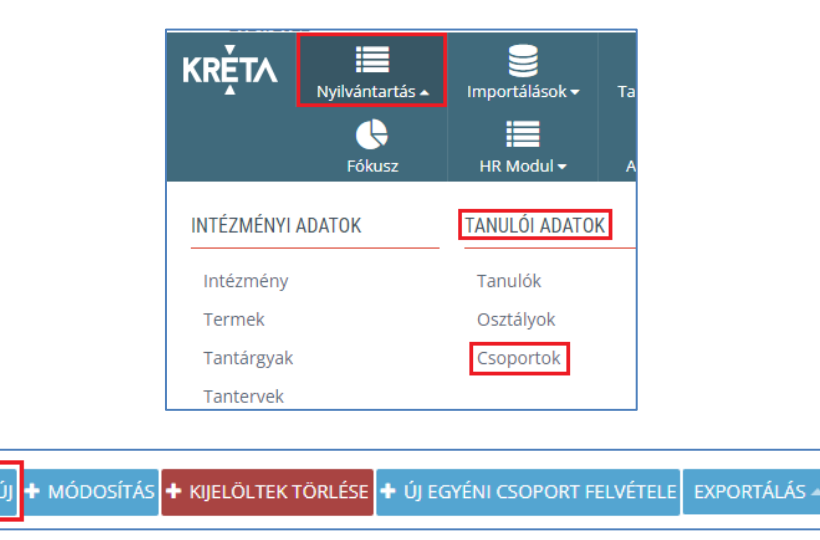

A megjelenő felületen adjuk meg a "Csoport nevét", a "Csoport típus" esetén válasszuk az "Iskolai csoport (tanórai célú)" csoporttípus jelölést. A tanórai célú iskolai csoporttípus biztosítja, hogy a tanulók mulasztásai ezeken a foglalkozásokon a 250 órás keretbe beszámítanak, és a tanórák a pedagógusok számára a kötelező órakeretbe tartoznak.

Amennyiben egy gyógytestnevelési csoportba több osztályból, vagy különböző évfolyamú osztályokból sorolunk be tanulókat, az "Évfolyam nevét" állítsuk "Összevont osztály" értékre.

A csoport létrehozásához állítsuk be a "Feladatellátási helyet", valamint a felületen további adatok megadására is van lehetőségünk, mint például a terem, vagy a csoportvezető nevének rögzítése. A csoport véglegesítéséhez kattintsunk a "Mentés" gombra.

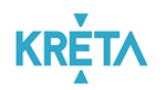

#### Gyógytestnevelő tanítási óráinak adminisztrálása

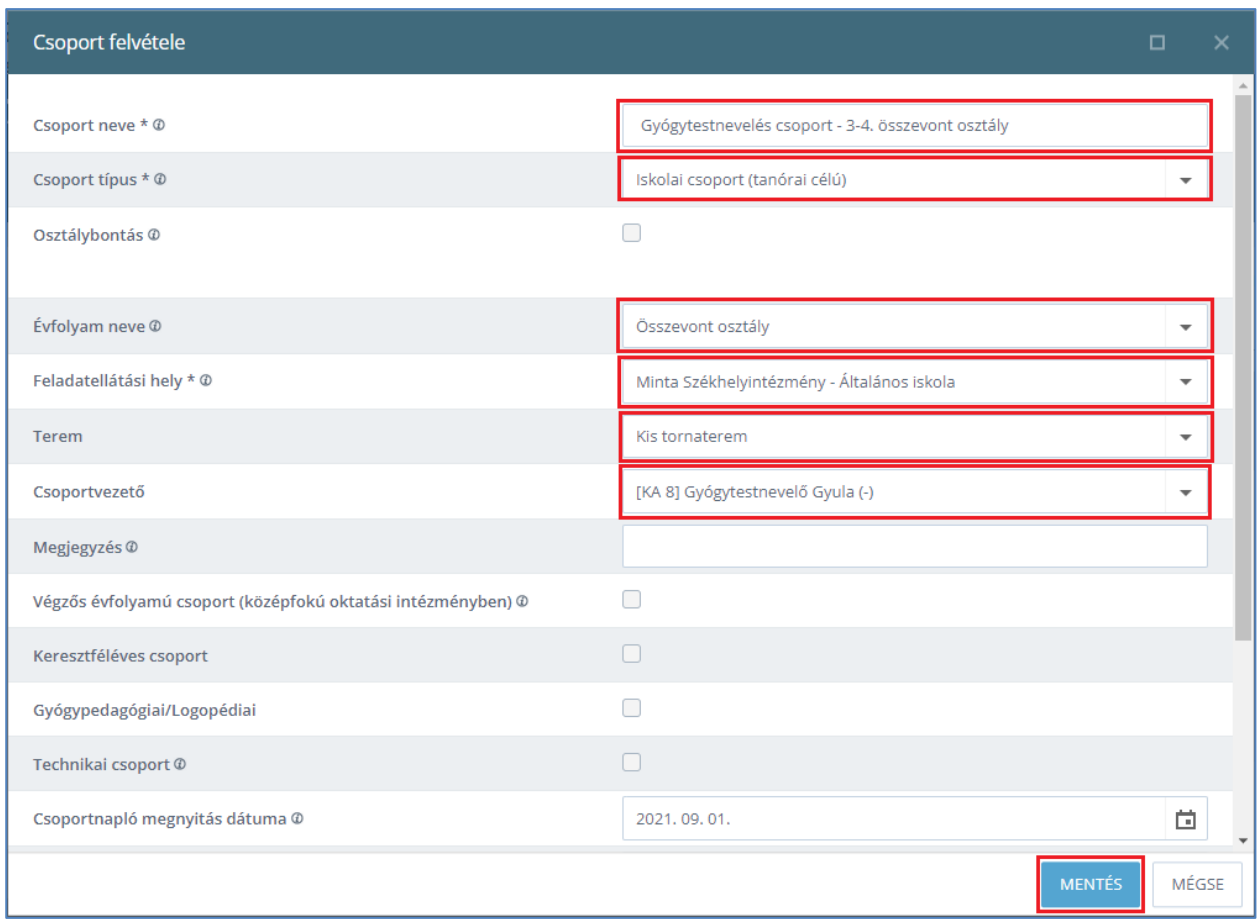

#### <span id="page-6-0"></span>**Tanulók besorolása gyógytestnevelési csoportokba**

Mint ahogy azt korábban is leírtuk, alapelv, hogy annyi gyógytestnevelési csoportot kell létrehozni az intézményi KRÉTA rendszerben, ahány csoportnak foglalkozást tart a gyógytestnevelő tanár, és minden csoportba be kell sorolni azokat a tanulókat, akik az adott csoportba tartoznak.

A tanulókat a gyógytestnevelési csoportokba besorolni az intézményi KRÉTA rendszerbe adminisztrátori jogosultsággal belépve, a "Tanulók besorolása"  $\rightarrow$  "Aktuális tanév – csoportok"  $\rightarrow$  "Tanulók besorolása osztályokból" menüpont használata segítségével lehet.

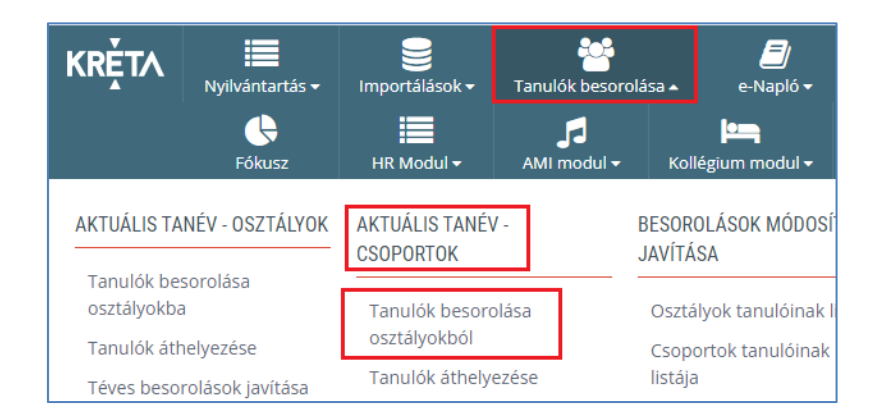

A megjelenő felületen adjuk meg a csoportba való "Beléptetés dátumát", válasszuk ki a forrásosztályt/forrásosztályokat, ahonnan a tanulókat az adott gyógytestnevelési csoportba be

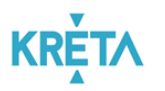

szeretnénk sorolni, és a nyilak segítségével soroljuk át az érintett tanulókat a gyógytestnevelésre létrehozott "célcsoportba".

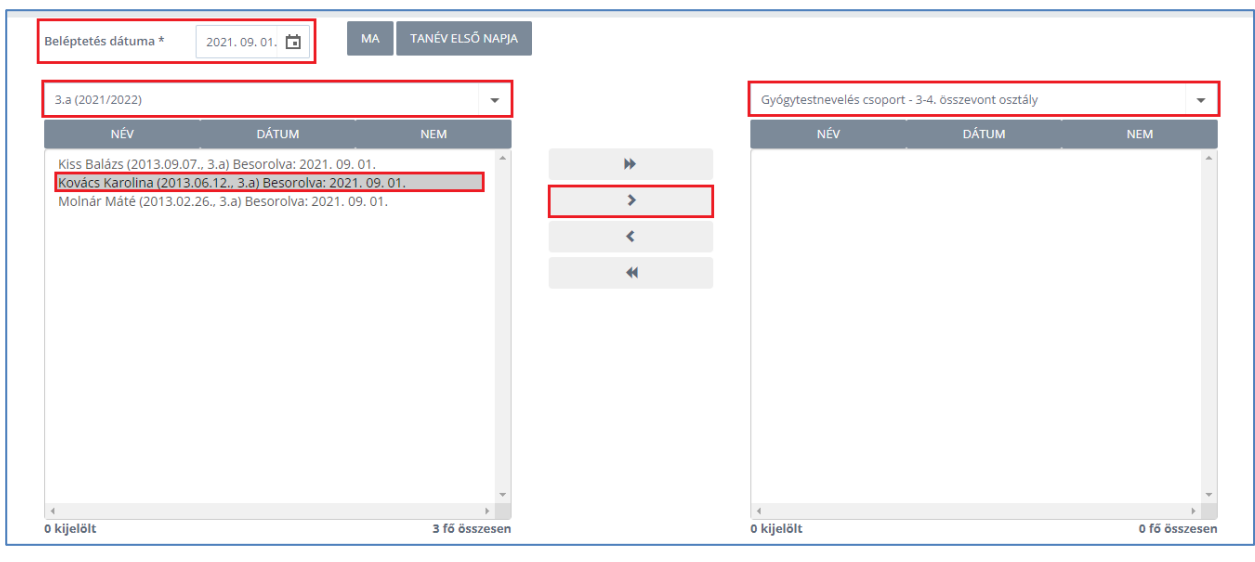

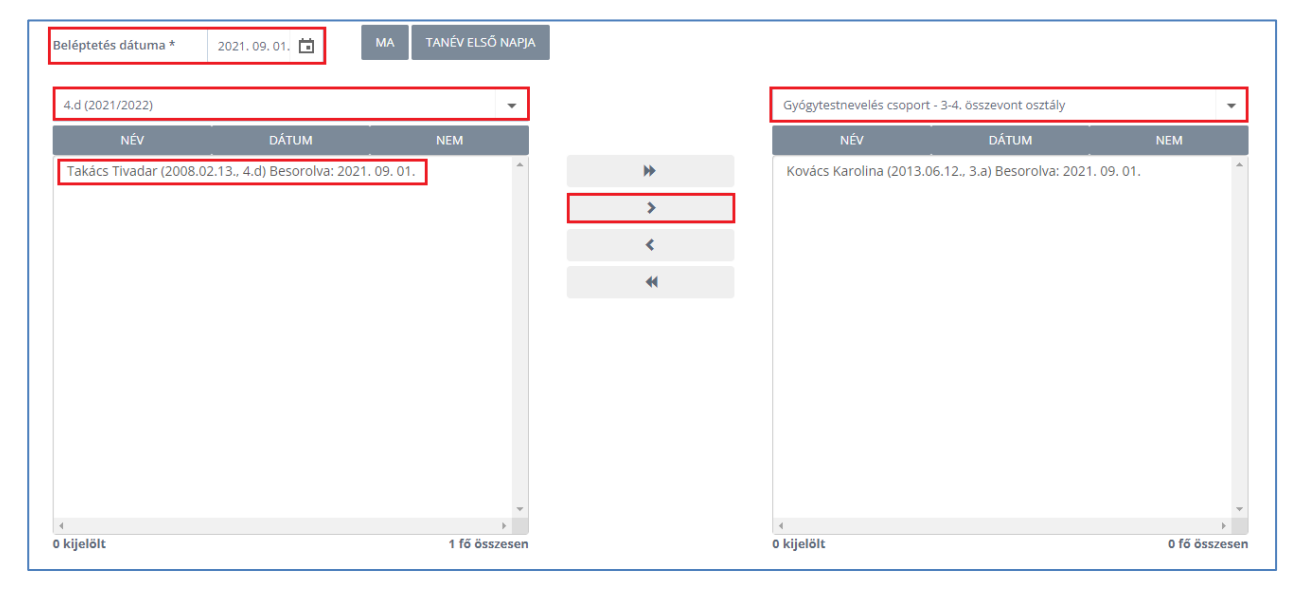

A csoportok véglegesítéséhez használjuk a "Mentés" gombot.

Jogszabály rendelkezik arról, hogy amennyiben a tanuló szakorvosi javaslat alapján a testnevelésórán is részt vehet, akkor számára is biztosítani kell a mindennapos testnevelésen való részvételt. Ennek megfelelően azon osztályok esetében, ahol gyógytestneveléssel érintett tanuló is van, a testnevelés foglalkozásokat is tanórai célú csoportként kell rögzíteni. A testnevelés foglalkozás tanórai célú csoportjába a gyógytestneveléssel nem érintett tanulókat kell besorolni, míg a gyógytestneveléssel érintett tanulókat a gyógytestnevelés foglalkozásra létrehozott tanórai célú csoportba soroljuk. Amennyiben a gyógytestneveléssel érintett tanuló a szakorvosi javaslat alapján a mindennapos testnevelésen is részt vehet, akkor a mindennapos testnevelésre olyan tanórai célú csoportot kell létrehozni, amelybe a mindennapos testnevelésben résztvevő valamennyi tanulót besoroljuk.

Nézzük meg mindezt egy példa segítségével.

Testnevelés Tibor a 3.b osztály testnevelő tanára, heti 3 órában tart testnevelés foglalkozást és 2 órában mindennapos testnevelés foglalkozást a tanulóknak. Az osztály 27 tanulóból áll, akik közül 7 fő

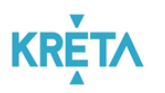

gyógytestnevelésre jár, de szakorvosi javaslat alapján ez a 7 tanuló a mindennapos testnevelésen részt vehet. A gyógytestnevelésre járó tanulók gyógytestnevelő tanára Gyógytestnevelő Gyula, aki heti 3 órában foglalkozik a 3.b osztály 7 tanulójával.

Az intézménynek a példa szerint az alábbi csoportokat kell létrehoznia az intézményi KRÉTA rendszerben, hogy a pedagógusok a tanóráikat a jogszabályoknak megfelelően tudják adminisztrálni:

- Az intézménynek létre kell hoznia egy tanórai célú csoportot, amelybe a 3.b osztály gyógytestneveléssel nem érintett 20 tanulóját be kell sorolni, és ezt a csoportot a tantárgyfelosztásban hozzá kell rendelni Testnevelés Tiborhoz heti 3 órában.
- Az intézménynek létre kell hoznia egy tanórai célú csoportot a mindennapos testnevelésre, amelybe a 3.b osztály mind a 27 tanulóját be kell sorolni, és ezt a csoportot a tantárgyfelosztásban 2 órával hozzá kell rendelni Testnevelés Tiborhoz.
- Végezetül létre kell hozni egy tanórai célú gyógytestnevelési csoportot, amelybe be kell sorolni a 3.b osztály 7 gyógytestneveléssel érintett tanulóját, és a tantárgyfelosztásban ezt a csoportot 3 órával rögzíteni kell Gyógytestnevelő Gyulához.

#### <span id="page-8-0"></span>**Gyógytestnevelés tantárgy létrehozása az intézményi KRÉTA rendszerben**

Ahhoz, hogy a gyógytestnevelő tanárok a jogszabályoknak megfelelően tudják rögzíteni a foglalkozásokat, és az általuk kiosztott érdemjegyek is megfelelően jelenjenek meg a KRÉTA elektronikus naplóban, a gyógytestnevelés tantárgyat a testnevelés tantárgyhoz kapcsoltan, ún. altantárgyként szükséges létrehozni.

A gyógytestnevelés tantárgy altantárgyként való létrehozásához az intézményi KRÉTA rendszerbe adminisztrátori jogosultsággal belépve válasszuk a "Nyilvántartás"  $\rightarrow$  "Intézményi adatok"  $\rightarrow$ "Tantárgyak" menüpontot és kattintsunk az "Új" tantárgy létrehozás menüelemre.

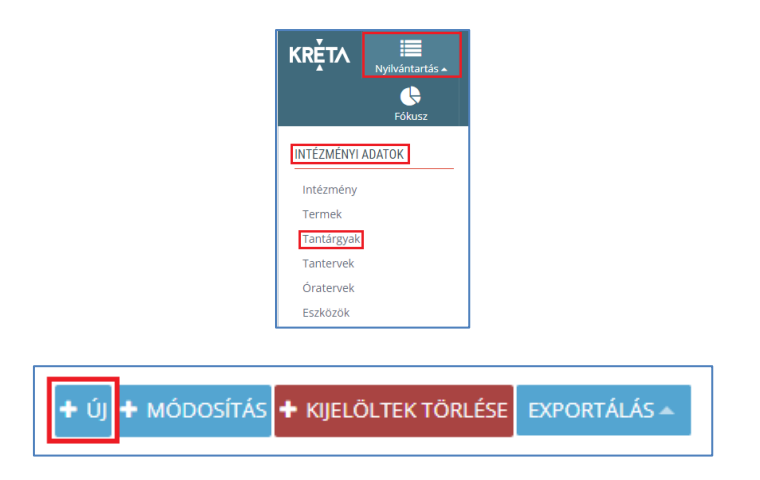

A megjelenő "Alapadatok" felületen rögzítsük a "Tantárgy nevét", a tantárgy dokumentumokban megjelenő sorrendjének meghatározására szolgáló "Sorszámot", a "Bizonyítványban megjelenő név" mezőbe írjuk be a "Testnevelés" tantárgy nevét, a legördülő menük használatával pedig adjuk meg a megfelelő "Tantárgy-kategóriát" és "ESL tantárgy-kategóriát". Az alapértelmezetten beállított "Főtantárgy" jelölésére szolgáló pipát a jelölőnégyzetbe történő kattintással töröljük, és az így kötelezően kitöltendő "Kapcsolódó főtantárgy neve" mezőbe pedig állítsuk be a "Testnevelés" tantárgyat a legördülő menü használatának segítségével.

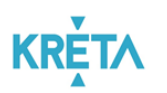

#### Gyógytestnevelő tanítási óráinak adminisztrálása

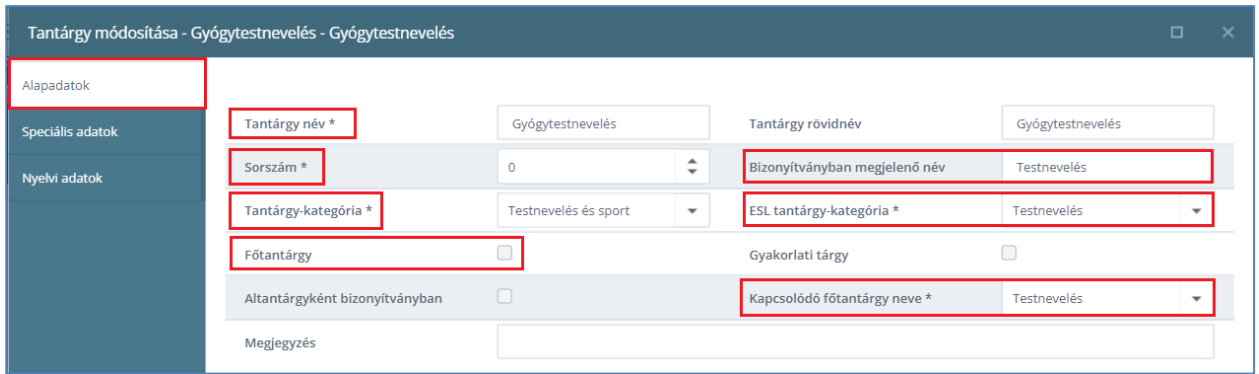

Ahhoz, hogy a gyógytestnevelő pedagógus által adott érdemjegyek a tanuló tanulmányi átlagba beszámításra kerüljenek, valamint a tantárgy az osztálynaplóban, a tanulói és osztályórarendben is megjelenjen, a "Speciális adatok" felületen a vonatkozó jelöléseket hagyjuk üresen. Az "Értékelés korlátozás" menü elemnél állítható be, hogy milyen értékelési módot kíván használni az intézmény a gyógytestnevelés foglalkozások során.

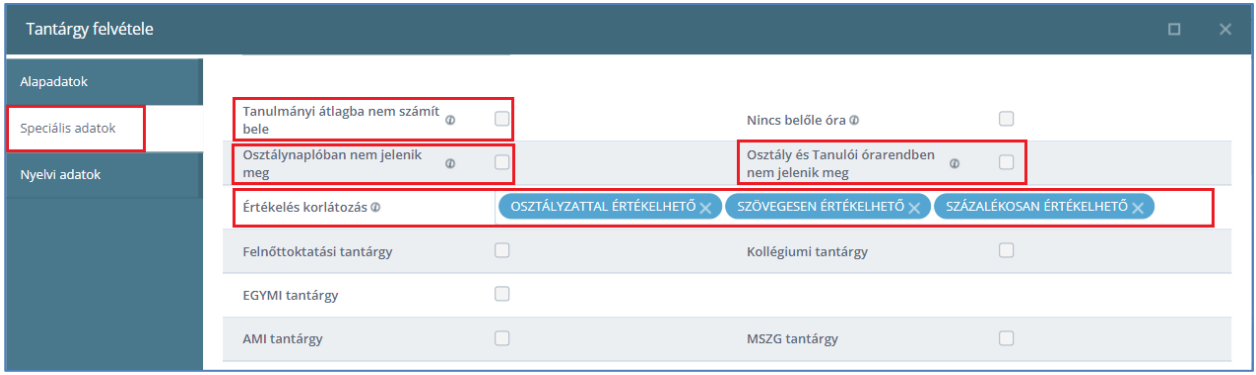

A gyógytestnevelés tantárgy létrehozásának véglegesítéséhez használjuk a "Mentés" gombot.

## <span id="page-9-0"></span>**Gyógytestneveléssel érintett tantárgyfelosztás létrehozása az intézményi KRÉTA rendszerben**

A gyógytestnevelő tanárok esetében is szükséges a tantárgyfelosztás létrehozása, hogy foglalkozásaikat megfelelő módon tudják adminisztrálni az intézményi KRÉTA rendszerben.

Tantárgyfelosztást kétféle képpen tudunk rögzíteni a KRÉTA rendszerben.

- A "Nyilvántartás"  $\rightarrow$  "Oktatói adatok"  $\rightarrow$  "Tantárgyfelosztás" menü használatával, vagy
- a tantárgyfelosztás importálható formátumának KRÉTA rendszerbe történő feltöltésével.

Amennyiben az előbbiekben leírt módon hozzuk létre a gyógytestnevelési csoportokat és a gyógytestnevelés tantárgyat, akkor a "Nyilvántartás"  $\rightarrow$  "Oktatói adatok"  $\rightarrow$  "Tantárgyfelosztás" menü használata javasolt a tantárgyfelosztás elkészítésére a gyógytestnevelő tanárok részére.

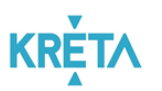

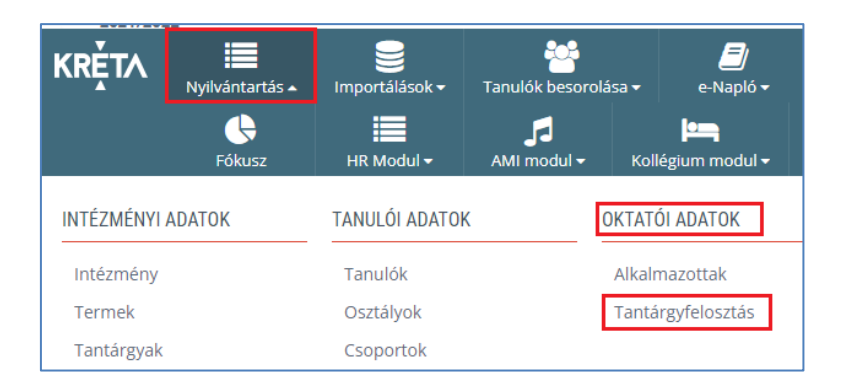

A megjelenő felületen kattintsunk az "Új" tantárgyfelosztási elem létrehozása gombra, és válasszuk ki a gyógytestnevelő tanárt a legördülő menü segítségével.

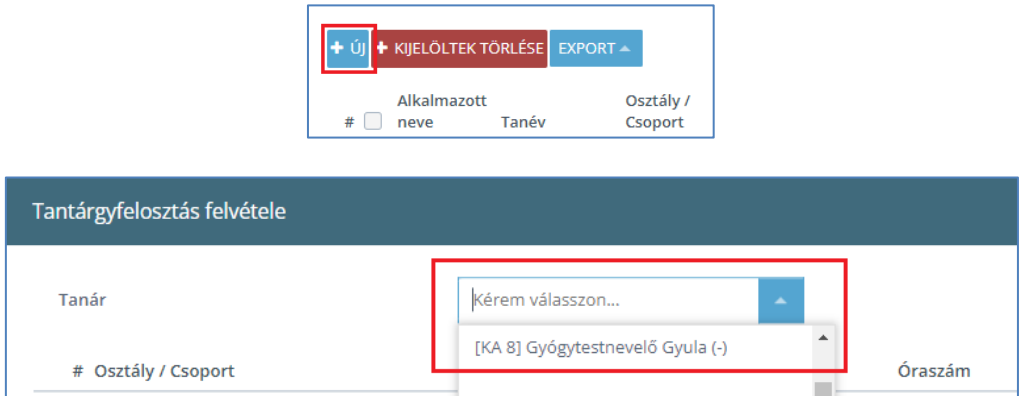

A "Tantárgyfelosztás felvétele" felületen az "Osztályok / Csoportok" oszlopban válasszuk ki a gyógytestnevelő kollégának létrehozott tanórai célú csoportot, a "Tantárgy" oszlopban válasszuk a "Gyógytestnevelés" tantárgyat, az "Óraszám" oszlopban pedig adjuk, hogy heti hány órában foglalkozik a pedagógus az adott csoporttal. A felületen további tulajdonságok is megadhatók. A tantárgyfelosztás véglegesítéséhez kattintsunk a "Mentés" gombra.

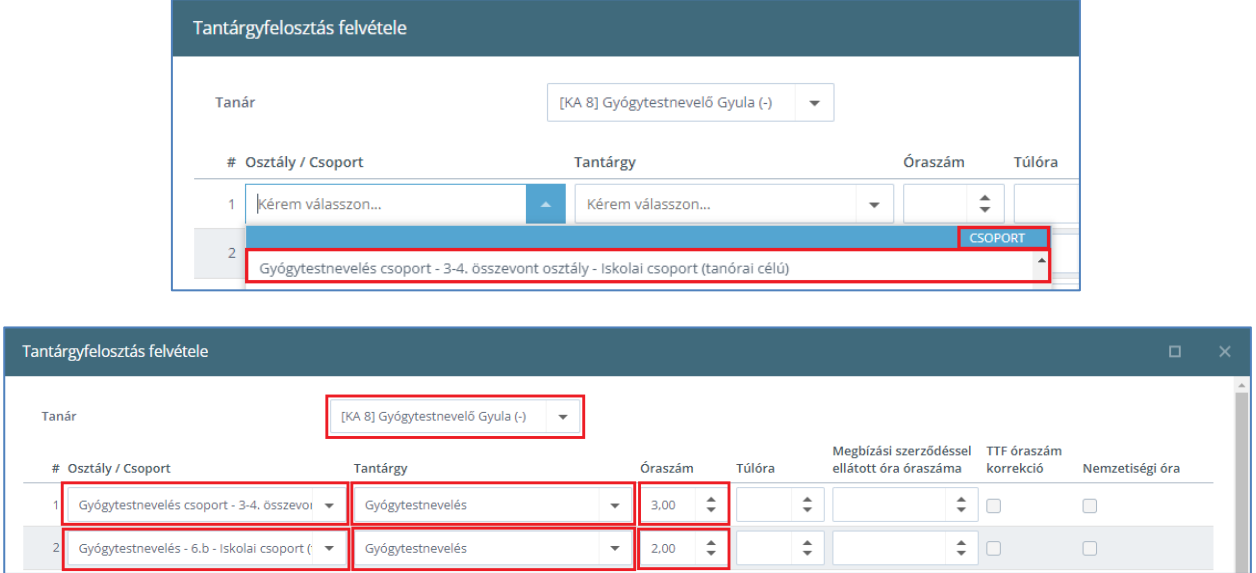

Mivel annyi gyógytestnevelési csoportot kell létrehozni az intézményi KRÉTA rendszerben, ahány csoportnak foglalkozást tart a gyógytestnevelő tanár, a tantárgyfelosztás elkészítésekor minden csoportot új sorban kell rögzíteni.

Amennyiben a tantárgyfelosztást importálni szeretnénk a KRÉTA rendszerbe, akkor tudnunk kell, hogy a rendszer a tantárgyfelosztás dokumentumából automatikusan létrehozza a csoportokat és a tantárgyakat. Ebben az esetben a csoportok tulajdonságait, a tanulók megfelelő csoportokba való besorolását, valamint az így létrehozott gyógytestnevelés tantárgy altantárgyként való beállítását utólagosan kell elvégezni. Az importálással történő tantárgyfelosztás rögzítése az "Importálások"  $\rightarrow$  "Tantárgyfelosztás"  $\rightarrow$ "Tantárgyfelosztás importálása" menüpont segítségével, az importállomány megfelelő feladatellátási helyre történő feltöltésével végezhető el.

#### <span id="page-11-0"></span>**Órarend kialakítása a gyógytestnevelő tanárok részére**

Ahhoz, hogy a gyógytestnevelő tanárok az általuk tartott foglalkozásokat megfelelőmódon rögzíthessék a KRÉTA rendszerben és heti tanóráikat egyben láthassák tanári órarendet szükséges kialakítani. A tanári órarendek kialakításával a rendszer létrehozza a pedagógushoz rendelt osztályok és csoportok órarendjét is, így mind a pedagógus, mind a tanuló látja, hogy mikor, mely foglalkozáson kell részt vennie.

A gyógytestnevelő tanár órarendjének kialakításához az intézményi KRÉTA rendszerbe adminisztrátori jogosultsággal belépve válasszuk az "e-Napló"  $\rightarrow$  "Tanórák"  $\rightarrow$  "Tanári órarendek" menüpontot. A megjelenő felület baloldali keresőjében a legördülő menü használatával válasszuk ki a gyógytestnevelő tanárt, majd kattintsunk a keresés gombra.

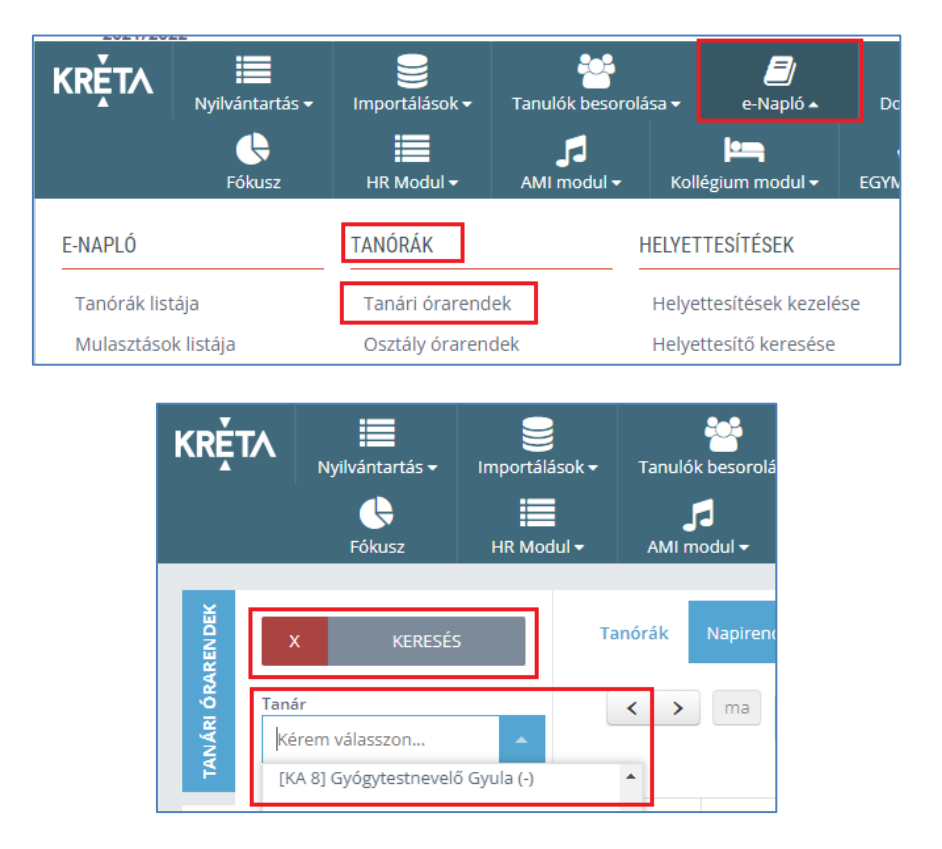

Az így megjelenő órarendi felületen tudjuk kiválasztani azt a tanítási órát, amelyet az adott csoporthoz szeretnénk rendelni. Például, ha Gyógytestnevelő Gyula a 6.b osztály gyógytestnevelés csoportjának keddenként a 3. órában tart foglalkozást, akkor kattintsunk a pedagógus órarendjében a kedd 3. órát jelölő négyzetébe.

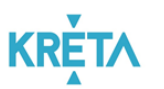

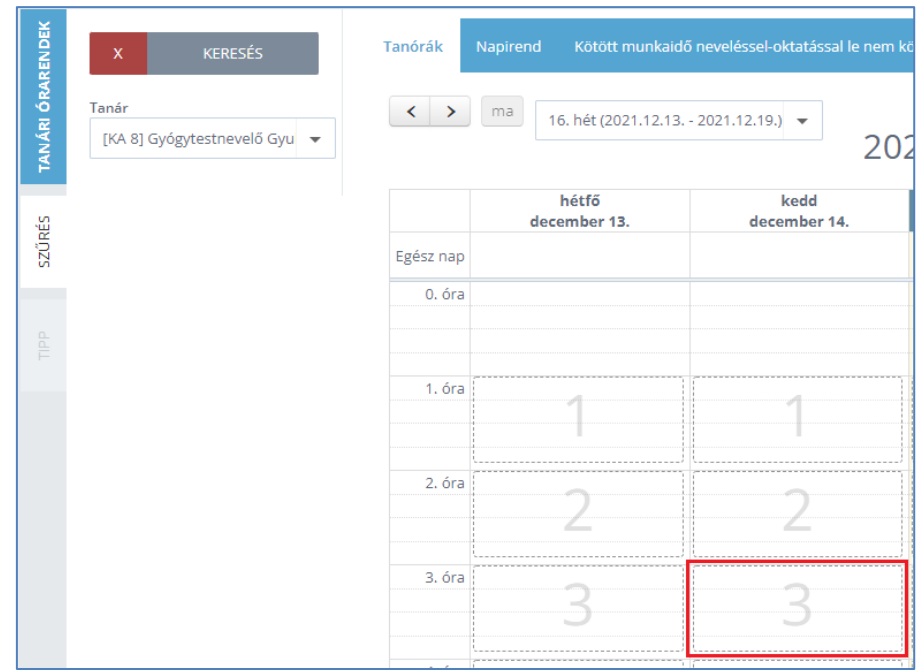

A "Csengetési rendhez kötött órarendi óra felvitele" felületen válasszuk ki a "Foglalkozás" menüelem legördülő listájának használatával azt a tanórai célú csoportot, melynek a kolléga az adott tanítási órában foglalkozást tart. (Ezeket a tanórai célú csoportokat rögzítettük korábban a tantárgyfelosztás elkészítése során a pedagógushoz.) A tanórai célú csoport kiválasztásával a rendszer automatikusan kitölti az "Osztály / Csoport", valamint "Tantárgy" mezőket a korábban rögzített adatokkal.

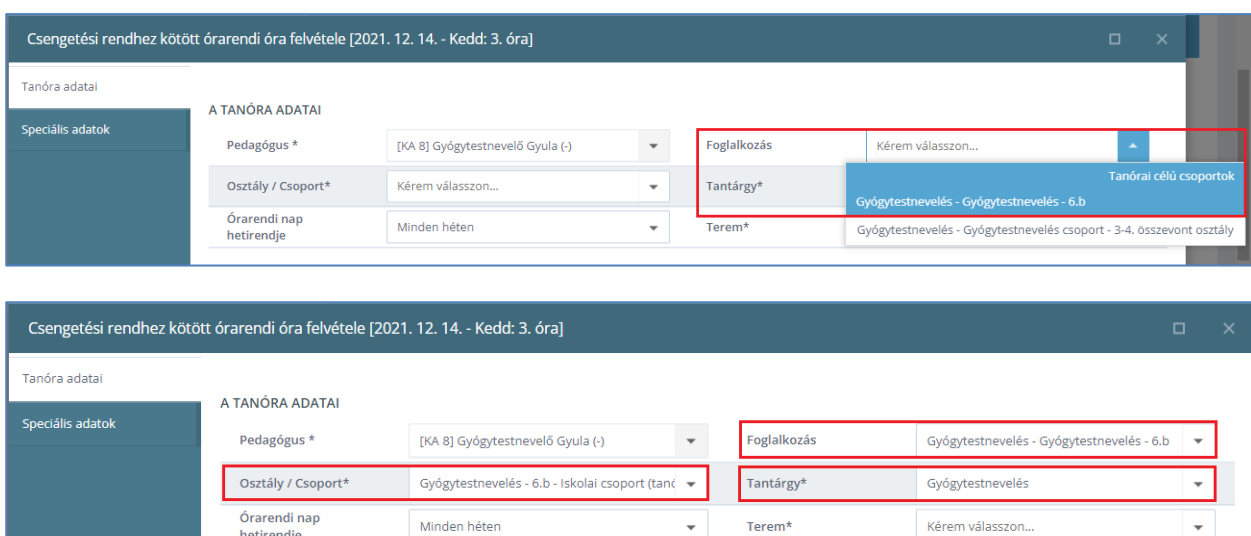

Ezek után adjuk meg a "Termet", ahol a foglalkozást a pedagógus tartja, és rögzítsük az órarendi elem időintervallumát ("Teljes tanévre"; "Eddig a hétig"; "Ettől a héttől"; "Egy óra hozzáadása"). A "Speciális adatok lapfülön a tanóra további speciális adati állíthatók be.

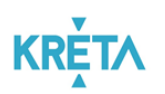

#### Gyógytestnevelő tanítási óráinak adminisztrálása

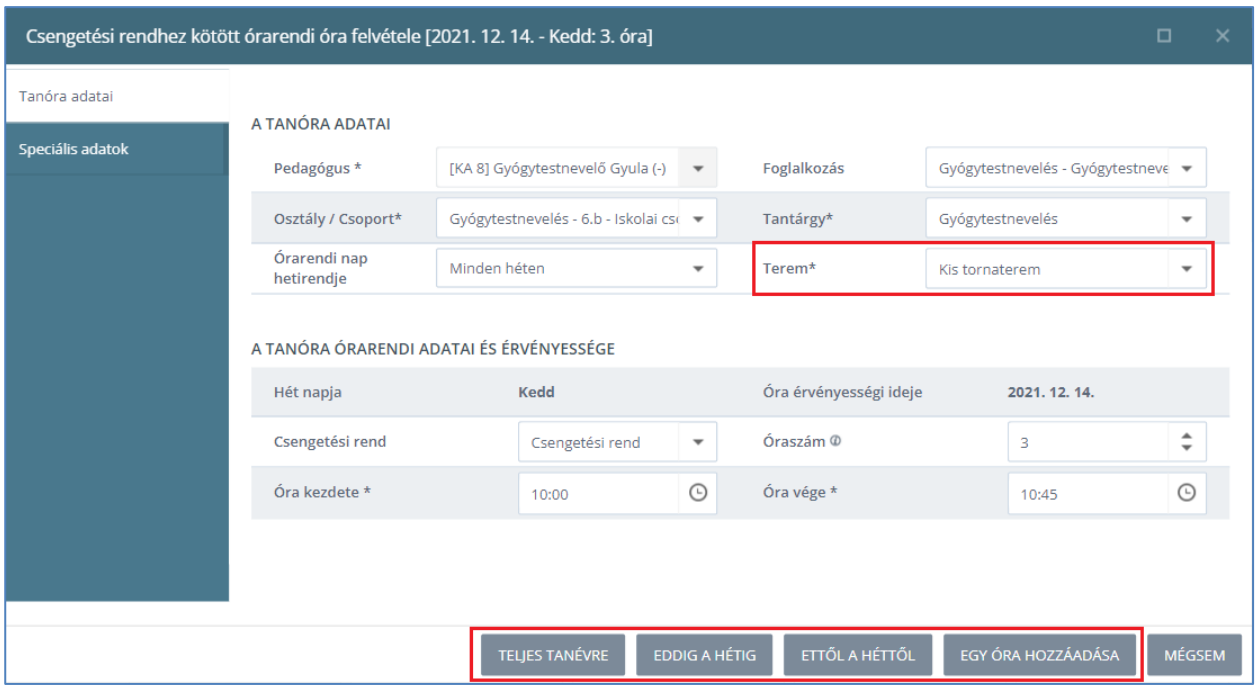

Az órarendi elem rögzítését követően a pedagógus és a tanórai célú csoport, valamint a csoport valamennyi tanulójának órarendjében megjelenik a foglalkozás.

#### Pedagógus órarendje:

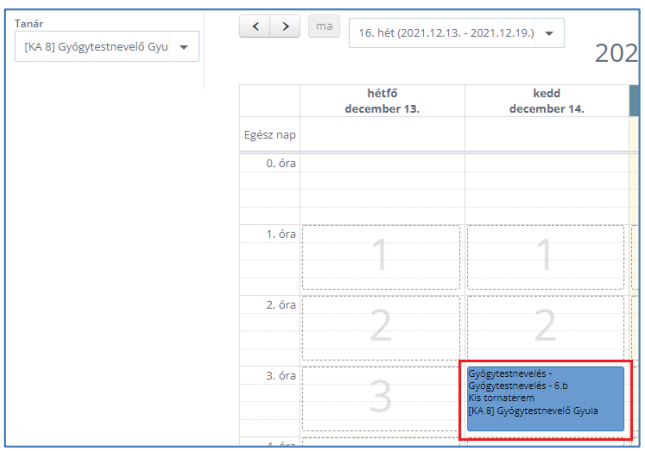

#### Csoport órarendje:

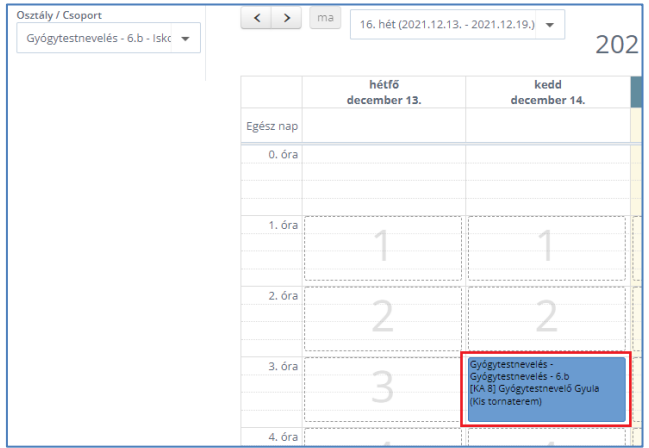

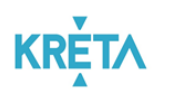

#### Tanuló órarendje:

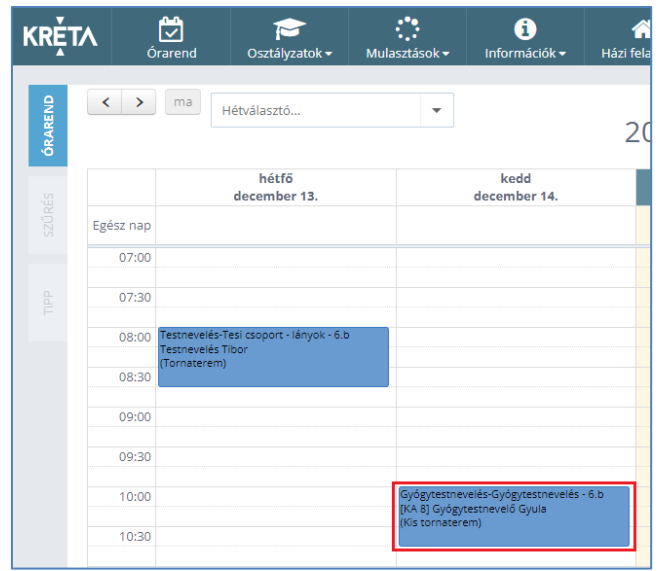

# <span id="page-14-0"></span>**A gyógytestnevelő tanárok adminisztrációs feladatai**

#### <span id="page-14-1"></span>**Az intézményi KRÉTA rendszer használatának első lépései**

A gyógytestnevelés foglalkozások megfelelő adminisztrációjának elvégzéséhez a gyógytestnevelő tanárnak KRÉTA "Napló" használati jogosultságra van szüksége, melyet az intézménynek kell biztosítania a gyógytestnevelő pedagógus számára.

*Kérjük, hogy az intézménytől kapott felhasználói névvel és jelszóval történő első belépést követően jelszavát adatbiztonsági szempontból változtassa meg.*

A jelszó megváltoztatásához az intézményi KRÉTA rendszerbe történő első belépés alkalmával kattintsunk az "Elektronikus napló" ikonra, majd a megjelenő pedagógus felületen a jobb felső sorban, a pedagógus neve mellett látható sziluett "Profil menü" ikonjára, és válasszuk a "Profilbeállítások" menüpontot.

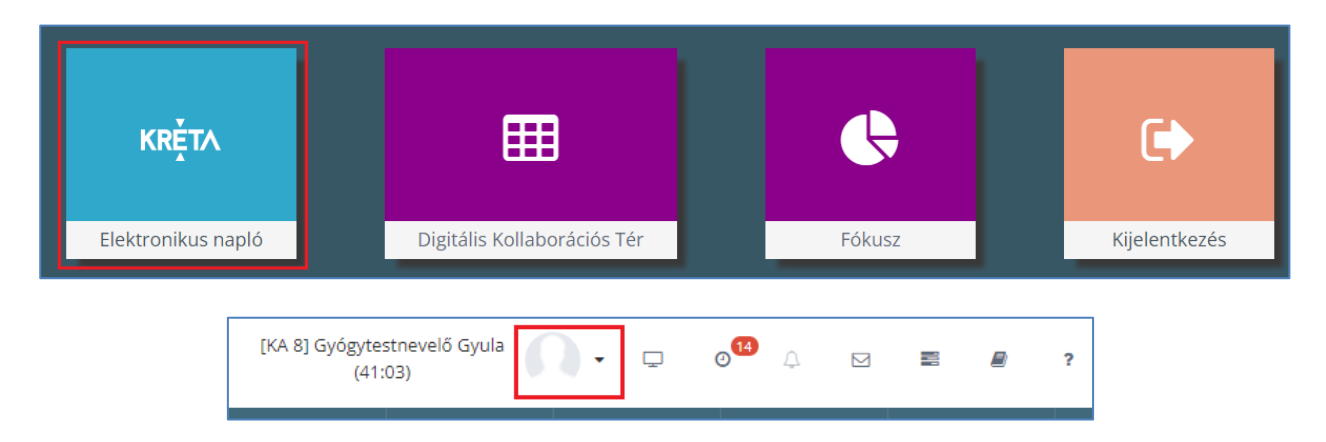

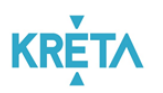

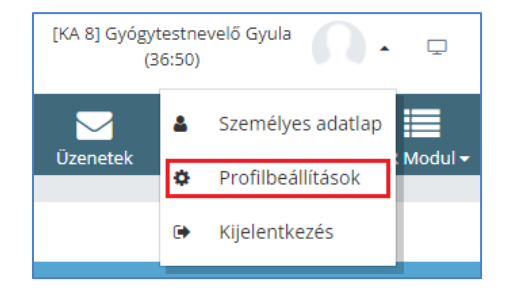

A "Profilbeállítások" felületen válasszuk a jelszó módosítása fület, majd adjuk meg a belépéshez használt "Jelenlegi jelszót" és az "Új jelszót" kétszer a művelet megerősítéséhez. A folyamat véglegesítéséhez kattintsunk a "Mentés" gombra.

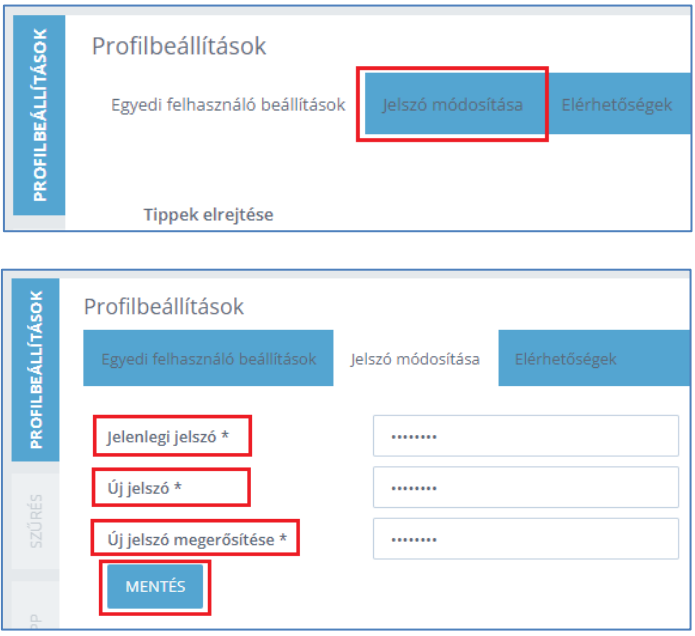

A sikeres jelszómódosításról a rendszer üzenetet küld.

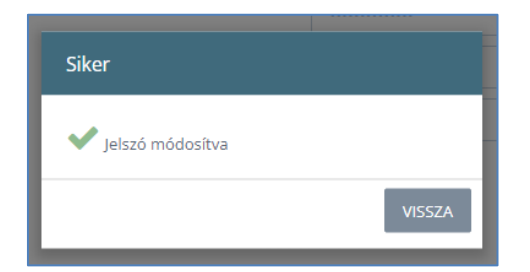

A "Vissza" gombra történő kattintást követően javasoljuk, hogy a pedagógus neve mellett látható sziluett "Profil menü" ikon használatával jelentkezzünk ki, majd az új jelszóval jelentkezzünk vissza a KRÉTA Elektronikus napló felületére.

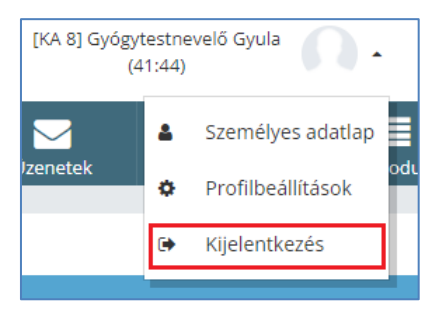

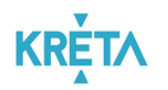

### <span id="page-16-0"></span>**Gyógytestnevelés foglalkozás adminisztrálása az elektronikus naplóban**

A KRÉTA elektronikus napló felületére belépve a gyógytestnevelő tanár az órarendjét látja. Az órarendben zöld színnel jelennek meg a már adminisztrált tanórák, bordó színnel a még nem adminisztrált órák, és szürke színnel azok a tanítási órák, melyek a jövőben kerülnek megtartásra.

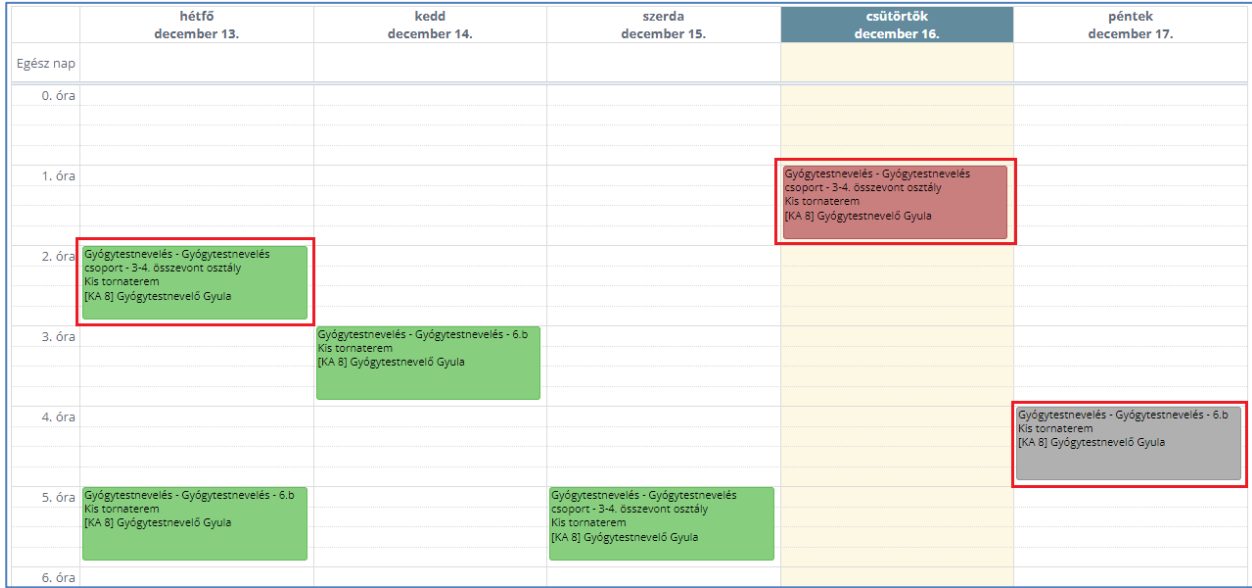

A tanóra naplózásához kattintsunk a még nem adminisztrált – bordó színű – foglalkozásra. A megjelenő felület "Naplózás" szekciójában tudjuk rögzíteni a tanóra "Témáját", valamint a tanulók "Jelenlétét" / "Hiányzását", esetleges "Késését" percben.

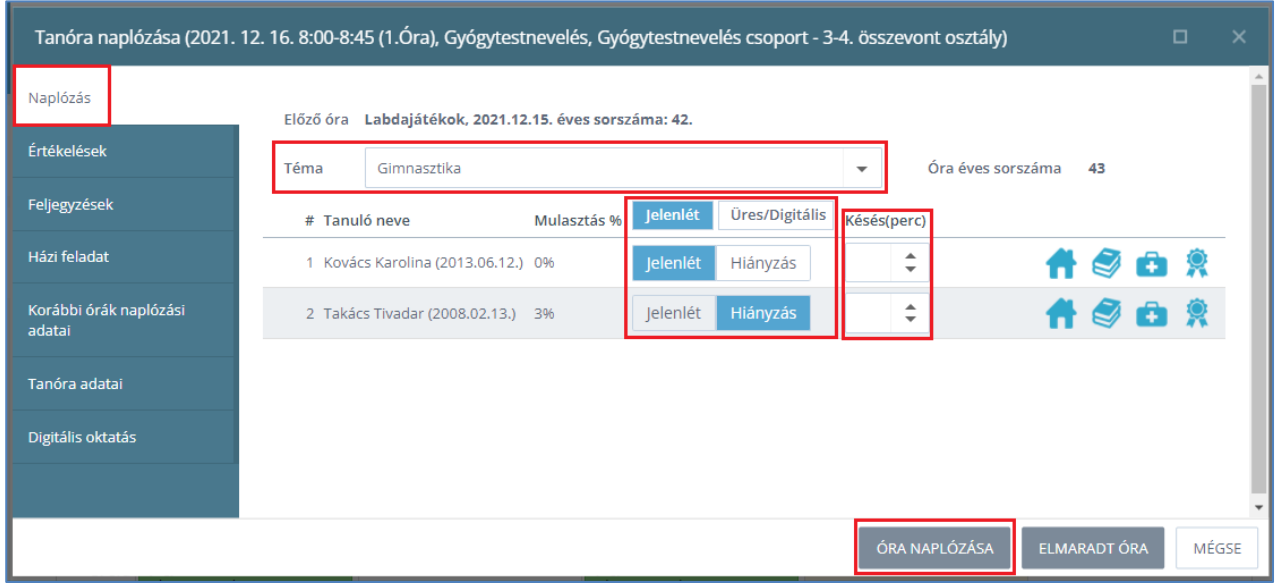

A tanulók mulasztásának összesített, százalékos kimutatása az adott felületen szintén nyomon követhető.

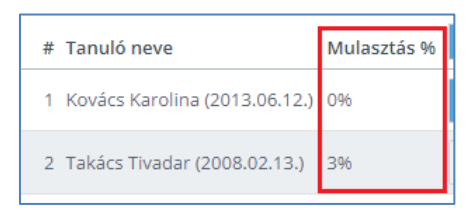

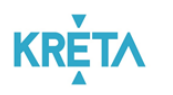

### <span id="page-17-0"></span>**Értékelés rögzítése az elektronikus naplóban**

Akár a már adminisztrált, akár a folyamatban lévő tanóra rögzítése során lehetőségünk van a tanulók tanórai teljesítményének értékelésére. A tanórára kattintva a "Tanóra naplózása" felületen válasszuk az "Értékelések" szekciót, és adjuk meg az "Értékelés módját", valamint az "Értékelés témáját".

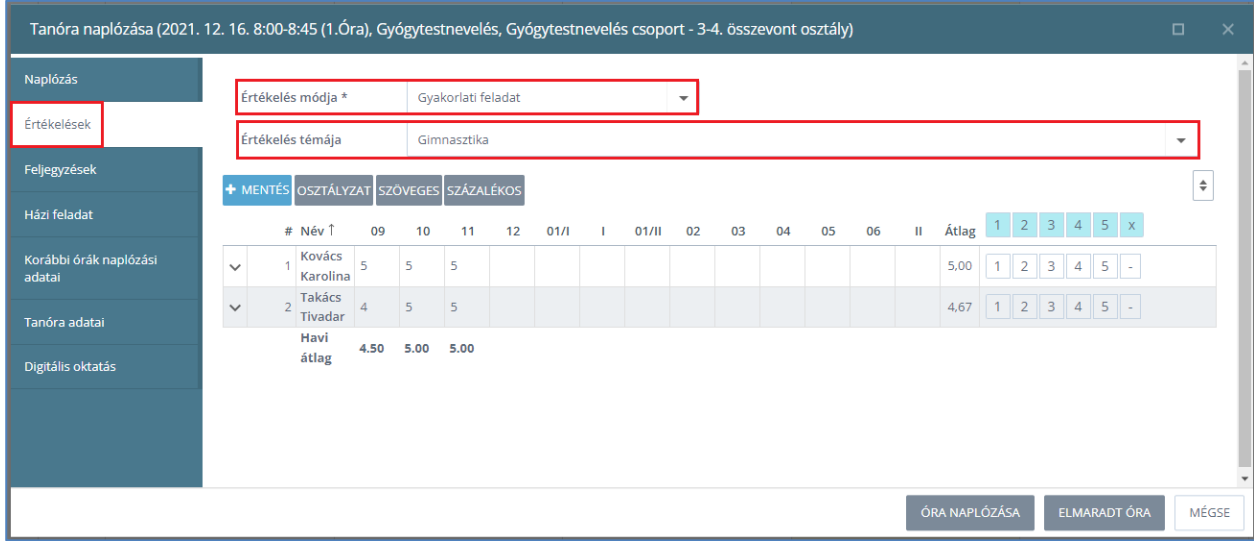

Az intézményi beállítástól függően a tanulók teljesítményét értékelhetjük osztályzattal, szövegesen, vagy százalékos formában. A rendszer alapértelmezetten az osztályzattal történő értékelést jeleníti meg, de ezen a gyógytestnevelő pedagógus az intézményi elvárásoknak megfelelően tud módosítani.

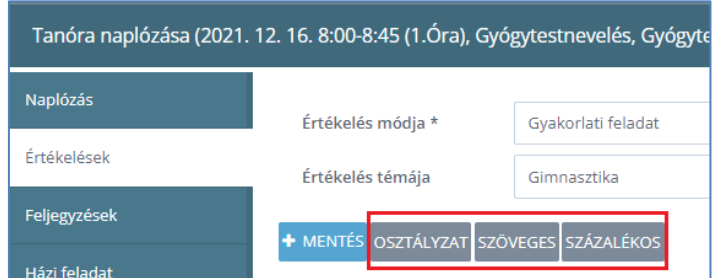

Osztályzattal történő értkelés esetén kattintsunk a tanulók nevével egy sorban megjelenő érdemjegyek valamelyikére, majd rögzítsük a "Mentés" gombbal.

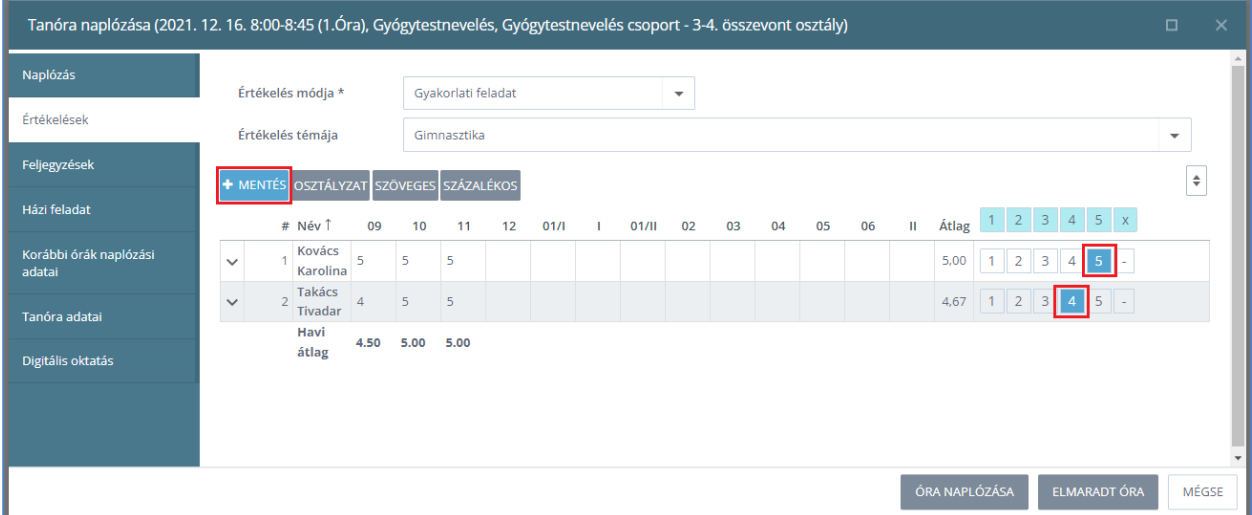

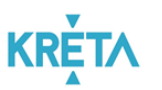

Az érdemjegyek mentését követően azok megjelennek a tanulói osztályzatok között. A tanóra naplózásának véglegesítéséhez kattintsunk az "Óra naplózása" gombra.

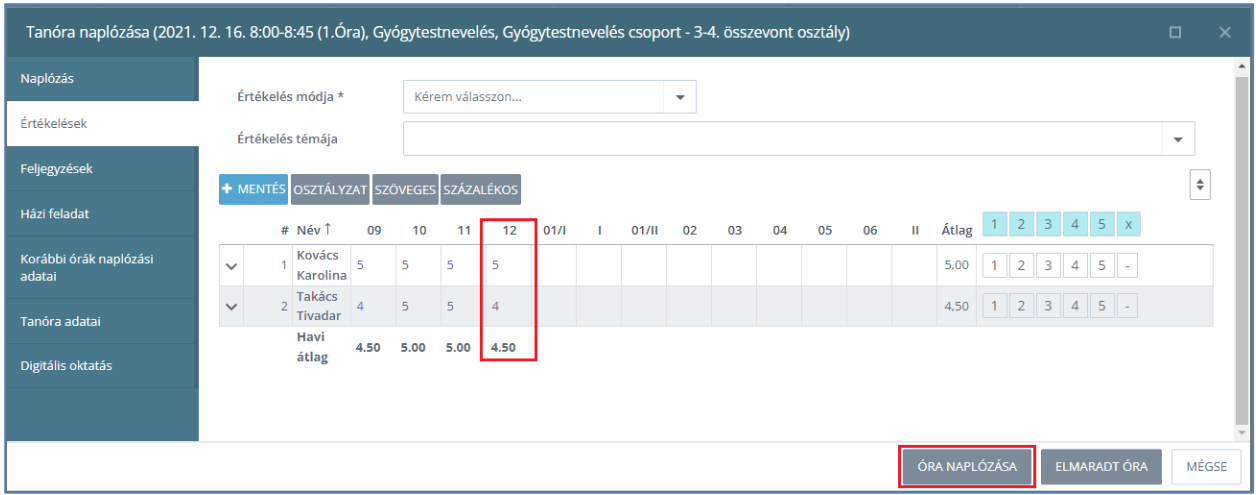

#### <span id="page-18-0"></span>**További funkciók a tanóra naplózása során**

Mind az adminisztrált, mind a folyamatban lévő tanóra rögzítése során lehetőségünk van további funkciók használatára. A "Tanóra naplózása" felület "Feljegyzések" szekciójában rögzíthetünk tanórai dicséreteket, figyelmeztetéseket és egyéb közlendőket a tanuló nevével egy sorban található "+" ikonra kattintva.

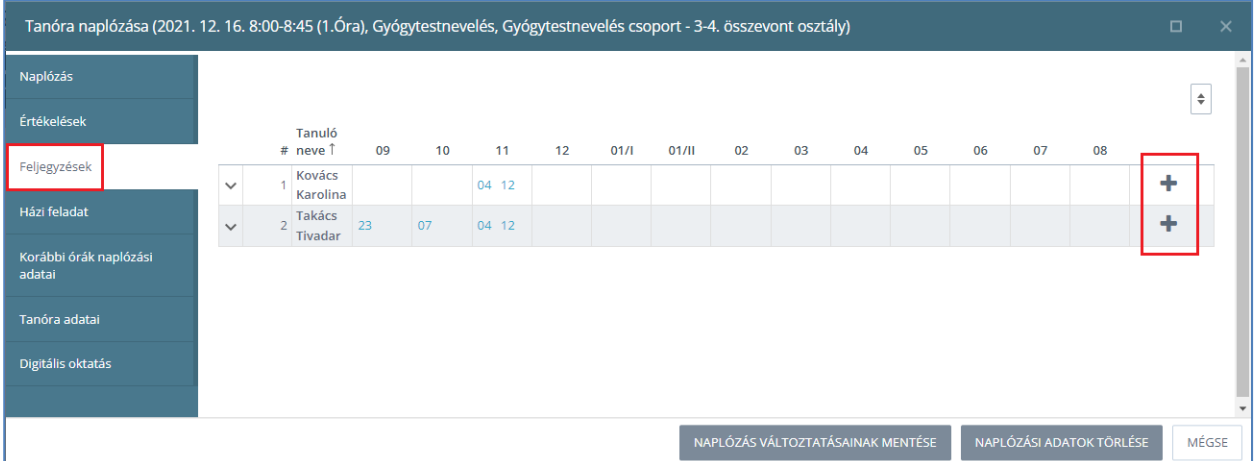

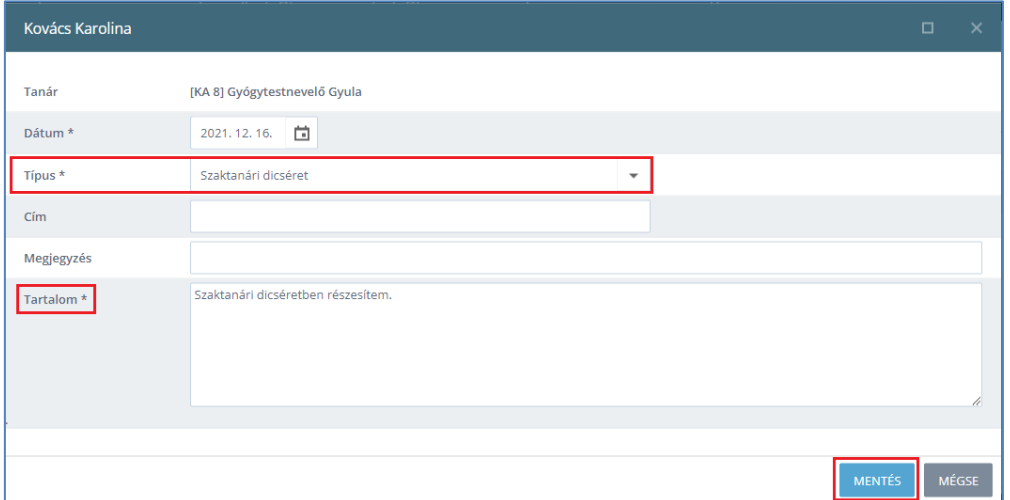

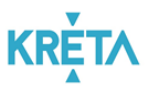

A felületen lehetőségünk van a tanítási órához "Házi feladatot" rögzíteni, megtekinthetjük a "Korábbi órák naplózási adatait", az adminisztrált "Tanóra adatait", valamint szükség esetén a "Digitális oktatáshoz" kapcsolódó beállításokat is tudunk rögzíteni.

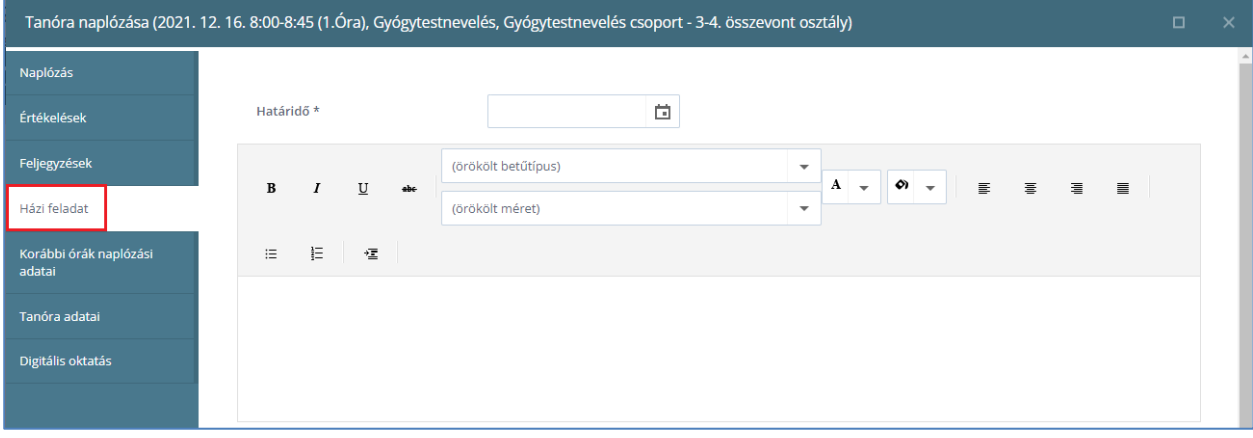

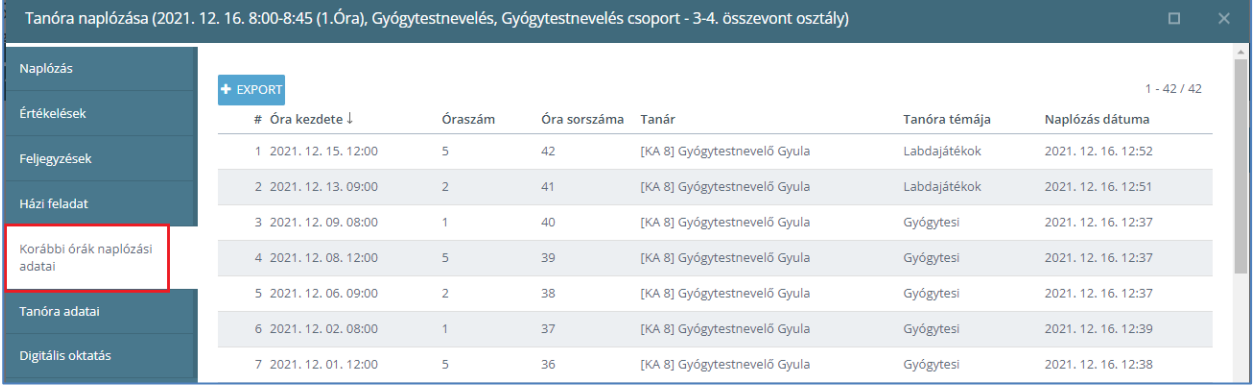

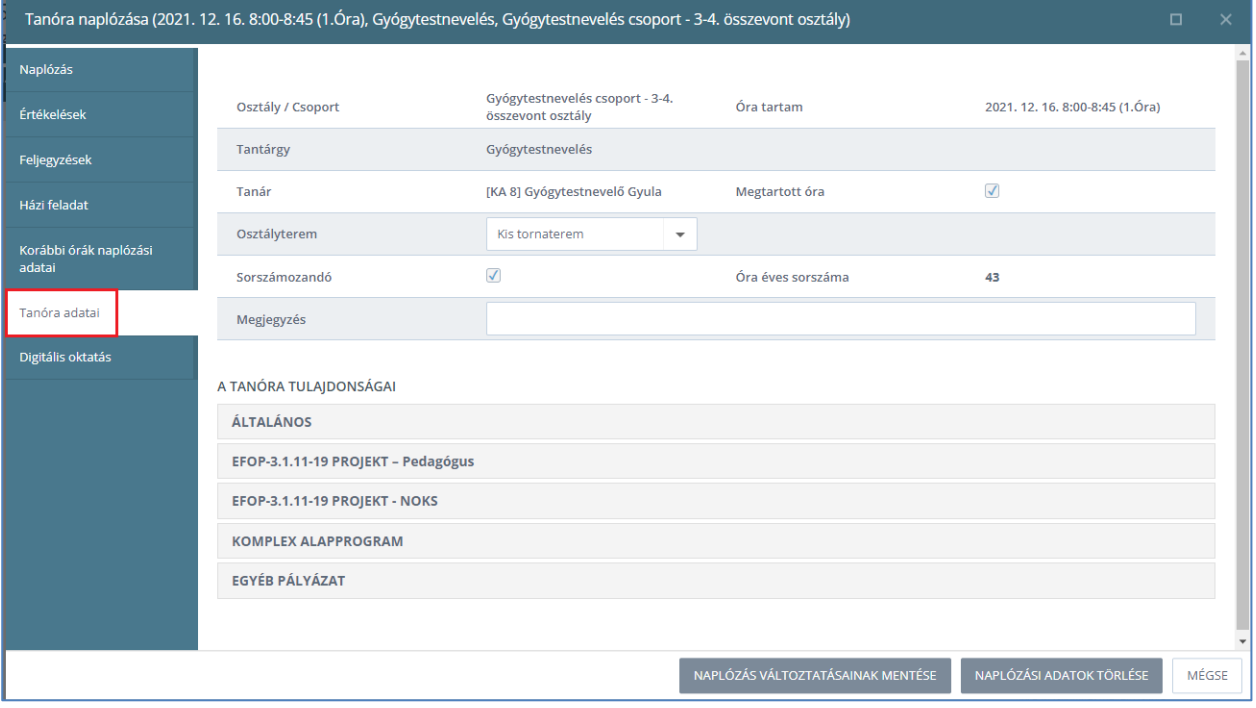

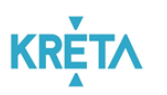

#### Gyógytestnevelő tanítási óráinak adminisztrálása

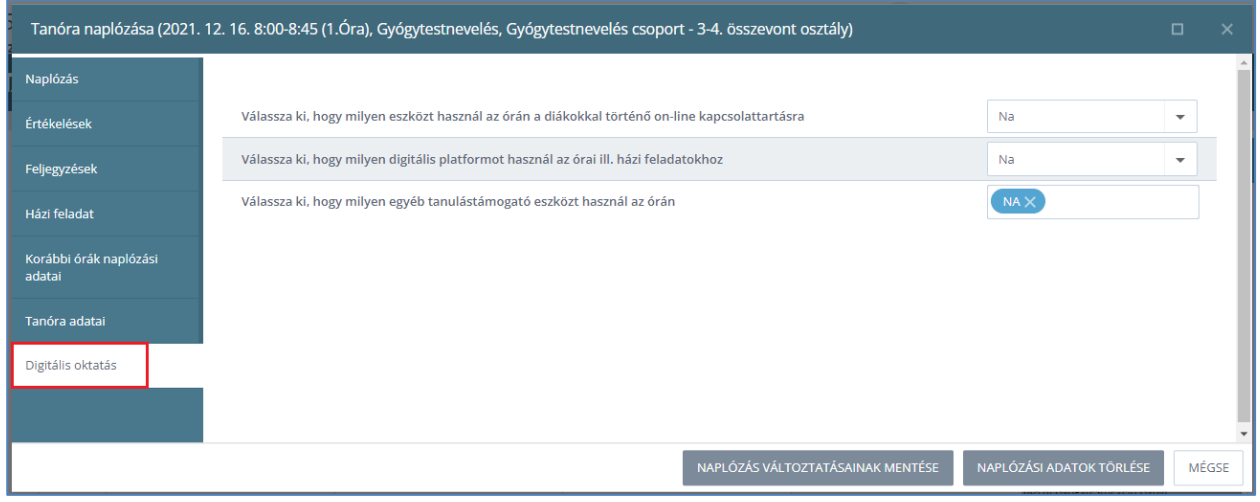

A tanóra naplózását követően a pedagógus órarendjében a naplózott foglalkozás zöld színűre változik.

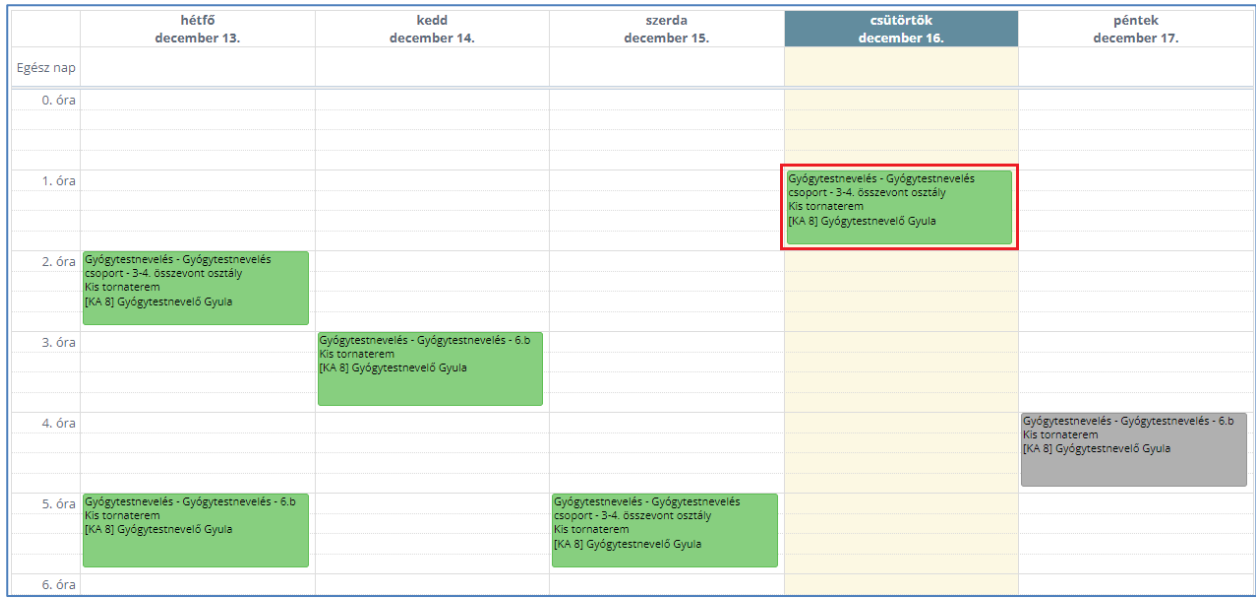

#### <span id="page-20-0"></span>**Félévi vagy évvégi értékelés rögzítése az elektronikus naplóban**

A gyógytestnevelő tanár a KRÉTA elektronikus naplóba belépve a felső menüsor "Értékelések"  $\rightarrow$ "Értékelések" menüelem  $\rightarrow$  "Félévi" vagy "Év végi" értékelések menüpont használatával tud osztályzatot rögzíteni az általa tanított tanulók esetében. (Jelen felhasználói útmutatóban a félévi értékelés rögíztése kerül bemutatásra.)

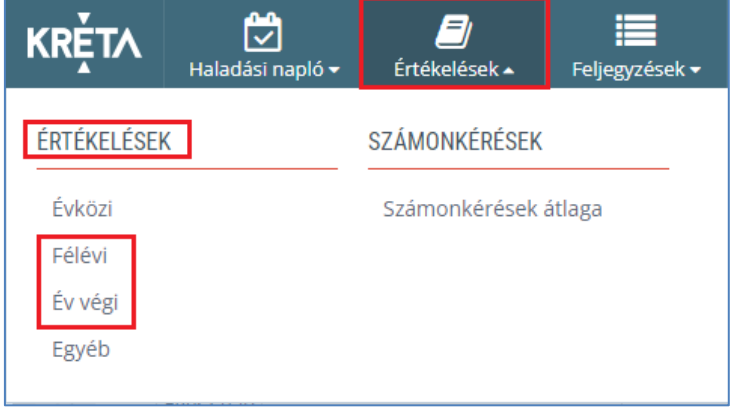

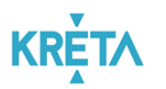

A félévi értékelés rögzítéséhez a KRÉTA elektronikus naplóba belépve válasszuk az "Értkelések" menü "Értékelések"  $\rightarrow$  "Félévi" értkelés menüpontot.

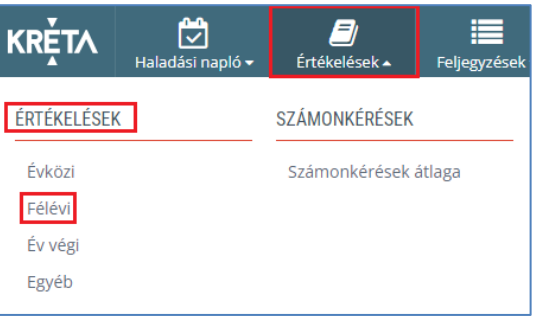

A megjelenő felületen kattintsunk a "Főtantárgyi" értkelésre, és a "Foglalkozás" menüelemnél a legördülő menü használatával válasszuk ki azt a gyógytestnevelés csoportot, amelynek a félévi értékelését szeretnénk rögzíteni.

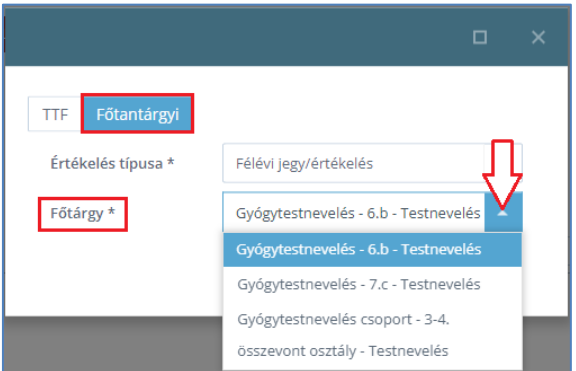

Amennyiben a tanulók kizárólag gyógytestnevelésre járnak – szakorvosi javaslat alapján a mindennapos testnevelésórán nem vesznek részt –, akkor a félévi értékelések felületen a tanulók üres értékelési sorral jelennek meg, mivel az évközi osztályzataikat a "Gyógytestnevelés" altantárgyhoz rögzítettük, most azonban a félévi értékelésüket a bizonyítványban is megjelenő "Testnevelés" főtantárgyhoz fogjuk rögzíteni.

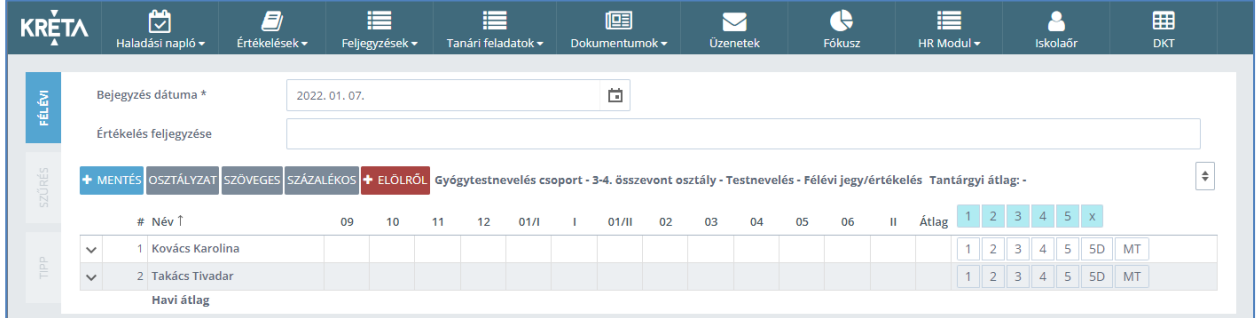

A tanulók neve előtt található lefelé mutató nyíl használatával tudjuk megtekinteni a tanulóknak évközben rögzített osztályzatokat, amelyek segítenek a félévi értkelések meghatározásában.

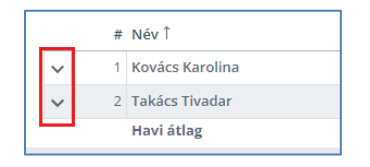

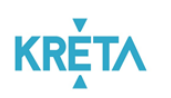

#### Gyógytestnevelő tanítási óráinak adminisztrálása

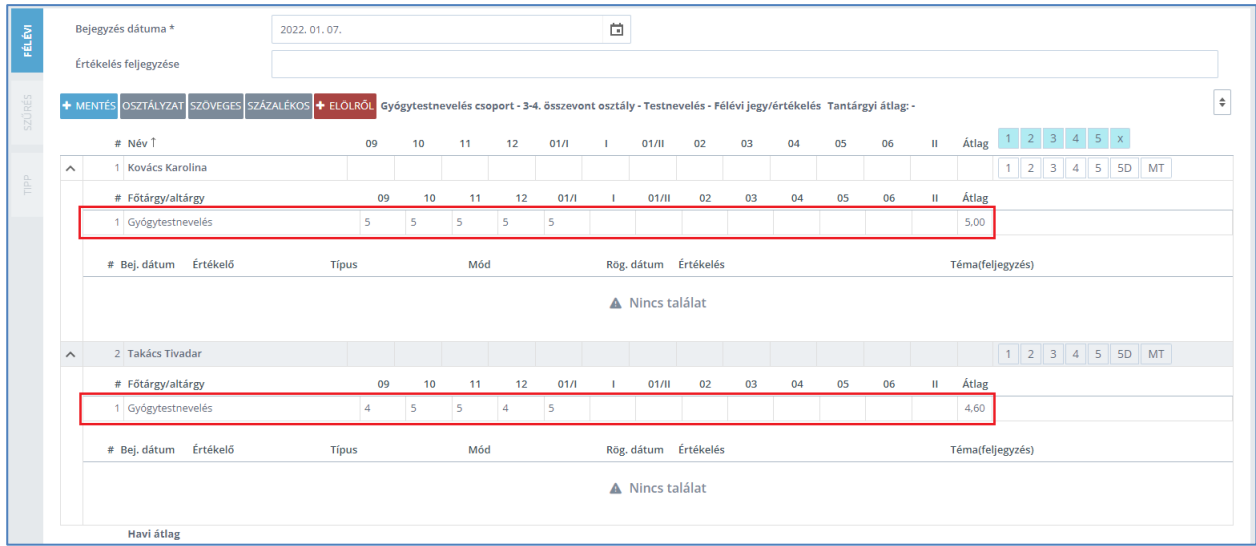

Ezt követően a tanulók nevével egy sorban található, megfelelő osztályzatra kattintva adhatunk a tanulóknak félévi értékelést, majd az osztályzatok rögzítésének véglegesítéséhez kattintsunk a "Mentés" gombra.

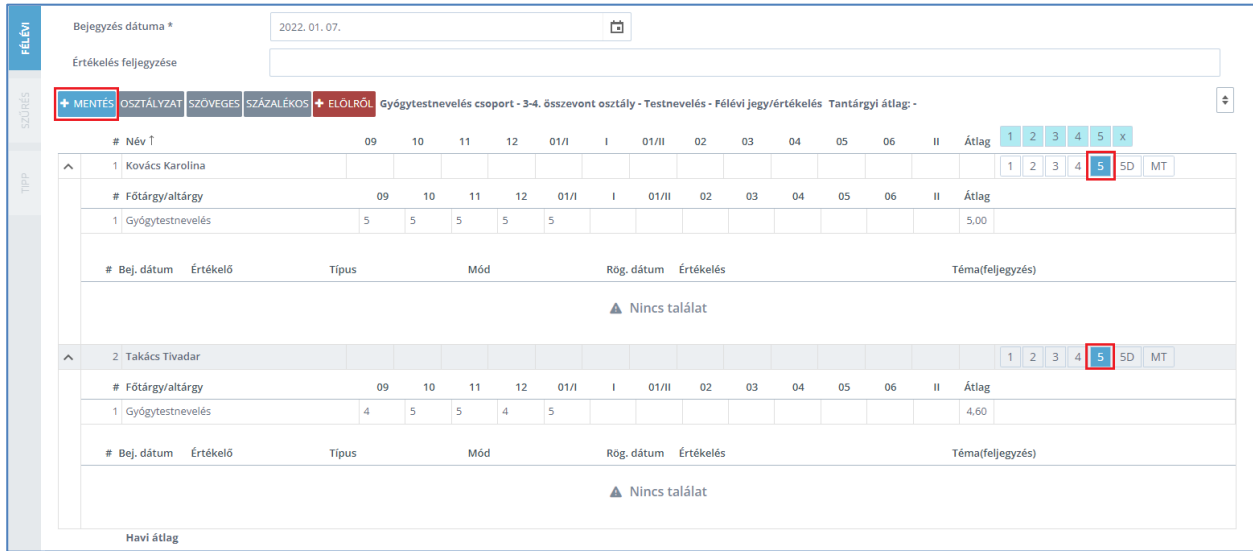

A sikeres rögzítést követően a felületen megjelenik a tanulók félévi értékelése.

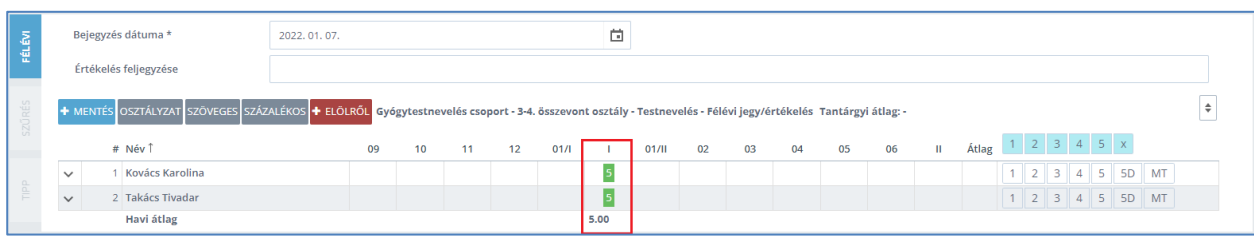

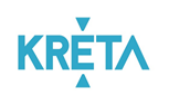

# <span id="page-23-0"></span>**Testnevelő tanárok KRÉTA adminisztrációs feladatai gyógytestneveléssel érintett tanulók esetén**

Amennyiben egy tanuló szakorvosi javaslat alapján a testnevelési órán is részt vehet, akkor jogszabály szerint az értékelést a testnevelő és a gyógytestnevelő pedagógus együtt végzi. Ilyen esetben a gyógytestneveléssel érintett tanulónak évközi osztályzatot mind a testnevelő mind a gyógytestnevelő tanár rögzít az elektronikus naplóban, a félévi és év végi értékelést pedig – a két pedagógus egyeztetését követően – a testnevelő tanár rögzíti a KRÉTA rendszerben.

A testnevelő tanár a KRÉTA elektronikus napló felületére belépve a felső menüsor "Értékelések"  $\rightarrow$ "Értékelések" menüelem  $\rightarrow$  "Félévi" vagy "Év végi" értékelések menüpont használatával tud félévi vagy év végi osztályzatot rögzíteni a tanulóknak. (Jelen felhasználói útmutatóban a félévi értékelés rögíztése kerül bemutatásra.)

Félévi osztályzat rögzítéséhez a KRÉTA elektronikus napló felületére történő belépést követően válasszuk az "Értkelések" menü "Értékelések"  $\rightarrow$  "Félévi" értkelés menüpontot.

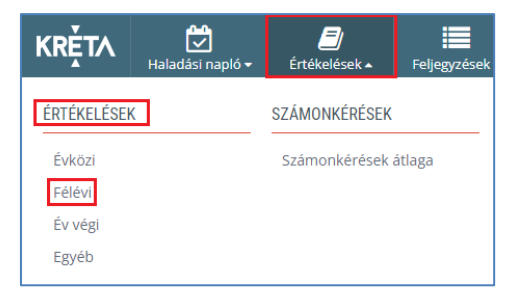

A megjelenő felületen a "Foglalkozás" menüelemnél a legördülő menü használatával válasszuk ki azt a testnevelés csoportot, amelynek a félévi értékelését szeretnénk rögzíteni.

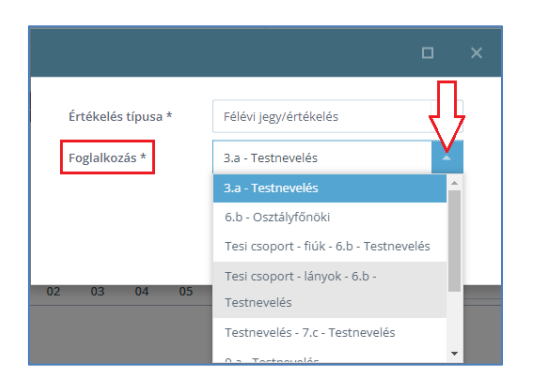

A félévi értékelés rögzítésére szolgáló felületen megjelennek a tanulók nevei, valamint a tanulóknak évközben a testnevelő tanár által rögzített osztályzatok.

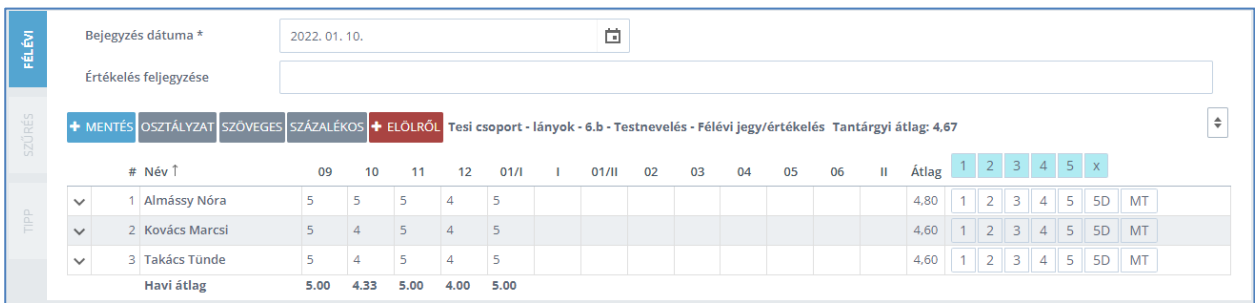

A tanulók neve előtt található, lefelé mutató nyíl használatával tudjuk megjeleníteni a tanulóknak az adott tantárgyhoz rögzített valamennyi osztályzatát, azaz láthatóvá válnak a tanulók gyógytestnevelés foglalkozáson kapott osztályzatai is.

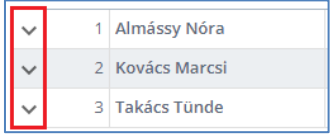

(Jelen példa szerint Almássy Nóra nevű tanulónak nincs rögzítve gyógytestnevelés altantárgyhoz osztályzat, mivel a tanuló nem értintett gyógytestnevelés foglalkozással. Azonban Takács Tünde nevű tanuló gyógytestnevelésre jár és szakorvosi javaslat alapján a mindennapos testnevelés órákon is részt vesz. Ennek megfelelően a gyógytestnevelés foglalkozáson kapott osztályzatait és azok tantárgyi átlagát is látja a testnevelő tanár a "Gyógytestnevelés" altantárgy szekcióban.)

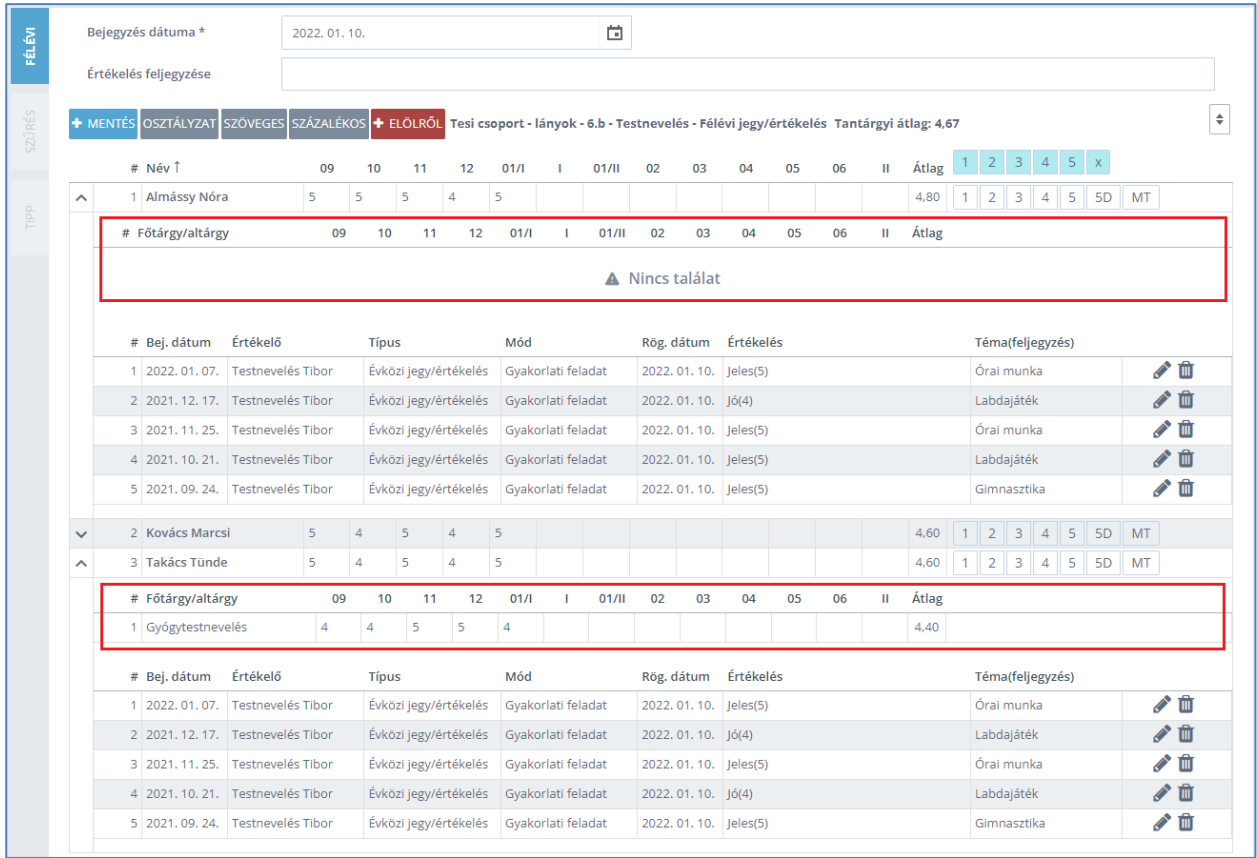

Testnevelő tanárként a "Gyógytestnevelés" altantárgyi szekcióban megjelenő osztályzatok bármelyikére navigálva a kurzort megtekinthetjük, hogy az osztályzatot ki rögzítette a tanulónak. Ez segítséget nyújt abban, hogy mely kollégával szükséges egyeztetni a gyógytestneveléssel érintett tanulók félévi értékelésével kapcsolatban.

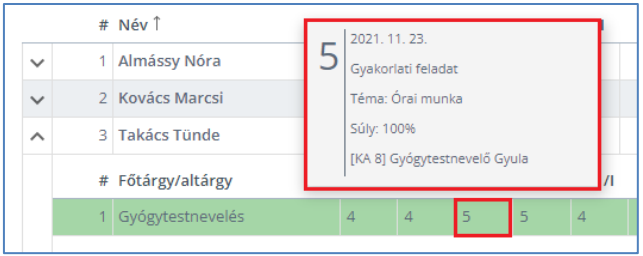

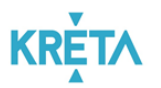

A félévi értékelés rögzítéséhez a kattintsunk a tanuló nevével egy sorban lévő, megfelelő osztályzatra – figyelembe véve az érintett tanulók esetében a gyógytestnevelő kollégával történt egyezetetést –, majd kattintsunk a "Mentés" gombra.

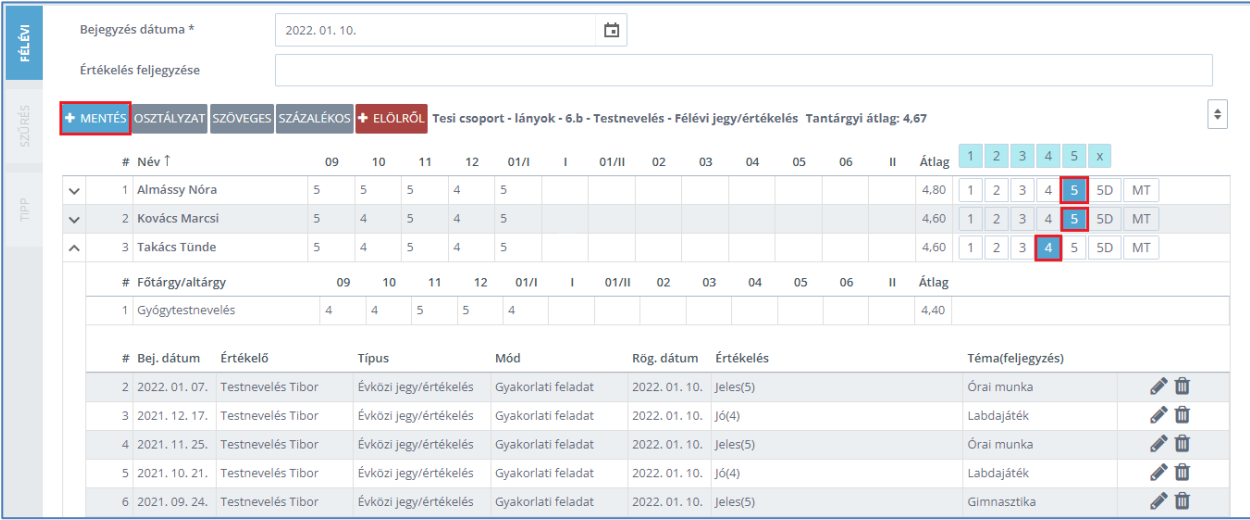

A sikeres rögzítést követően a felületen megjelenik a tanulók félévi értékelése.

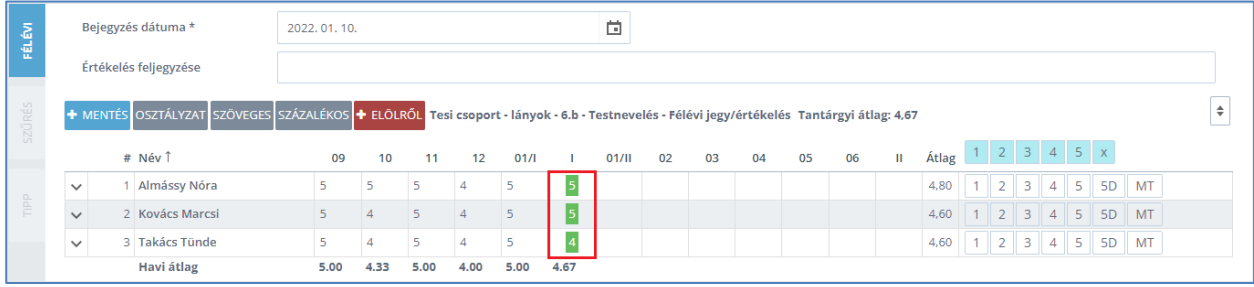

# <span id="page-25-0"></span>**Értékelések kiosztásának ellenőrzése az osztályfőnök által**

Mind az évközi osztályzatok, mind pedig a félévi vagy év végi értékelések kiosztásának ellenőrzésére lehetősége van az osztályfőnöknek. Ez segítséget nyújt abban, hogy az osztályfőnök nyomon tudja követni a testnevelés, valamint gyógytestnevelés tantárgyakhoz rendelt értékelések KRÉTA rendszerben történő rögzítését.

Osztályfőnökként az értkelések ellenőrzéséhez a KRÉTA elektronikus napló felületére belépve válasszuk a felső menüsor "Osztályfőnöki feladatok"  $\rightarrow$  "Osztály" menüelem  $\rightarrow$  "Osztály tanulói adatok" menüpontot.

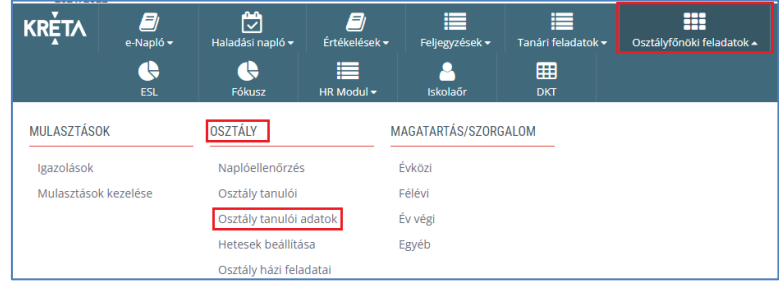

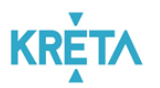

A megjelenő felületen az "Osztályzatok, szöveges és százalékos értékelések" panelt lenyitva tudjuk átnézni az osztály tanulóinak valamennyi évközi, illetve félévi és év végi értékelését.

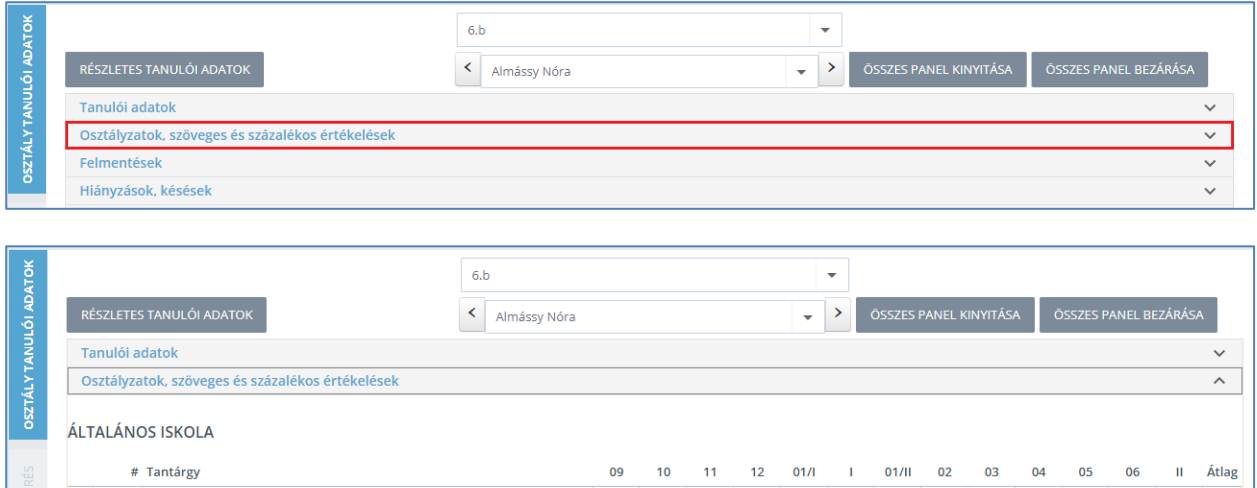

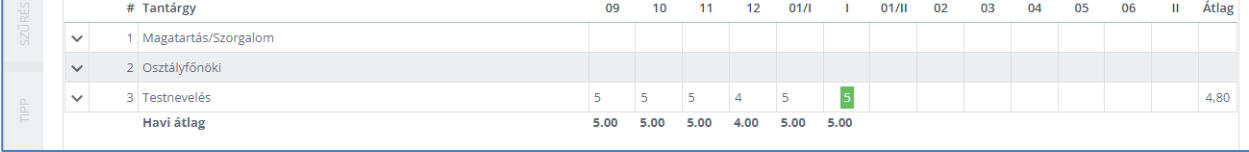

A tanuló neve mellett található jobbra/ballra mutató nyilakra kattintva, vagy a számítógép jobbra/ballra navigáló billentyűi segítségével tudunk úgy lapozni az elektronikus napló felületén, mint azt korábban a papír alapú naplóban tettük.

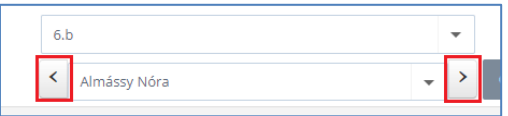

Amennyiben csupán egyetlen tanuló adataira vagyunk kíváncsiak, akkor a tanuló neve mellett található lefelé mutató nyílra kattintva, a megjelenő osztálynévsorból válasszuk ki azt a tanulót, akinek az értkeléseit szeretnénk ellenőrizni.

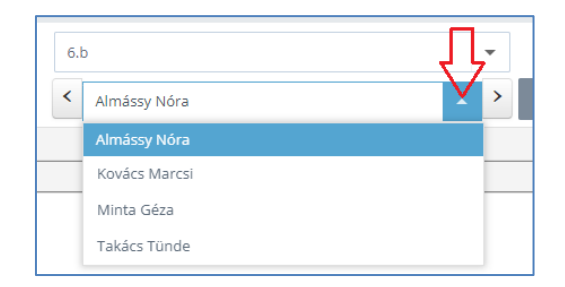

#### <span id="page-26-0"></span>**Testnevelés és gyógytestnevelés tantárgyakhoz rögzített értkelések ellenőrzése**

Amennyiben egy tanuló szakorvosi javaslat alapján csak gyógytestnevelés foglalkozáson vesz részt, akkor az évközi osztályzatait, valamint a félévi és év végi értékelését a gyógytestnevelő tanár rögzíti a KRÉTA elektronikus naplóban.

Ebben az esetben az osztályfőnök a fentebb leírt belépési útvonalat követve, az "Osztályzatok szöveges és százalékos értékelések" panel lenyitásával az adott tanuló felületén az alábbi képet látja. A tanulónak a félévi osztályzata a "Testnevelés" tantárgy sorban jelenik meg, míg az évközi osztályzatai a "Gyógytestnevelés" altantárgy sorában láthatóak.

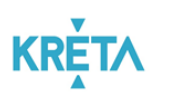

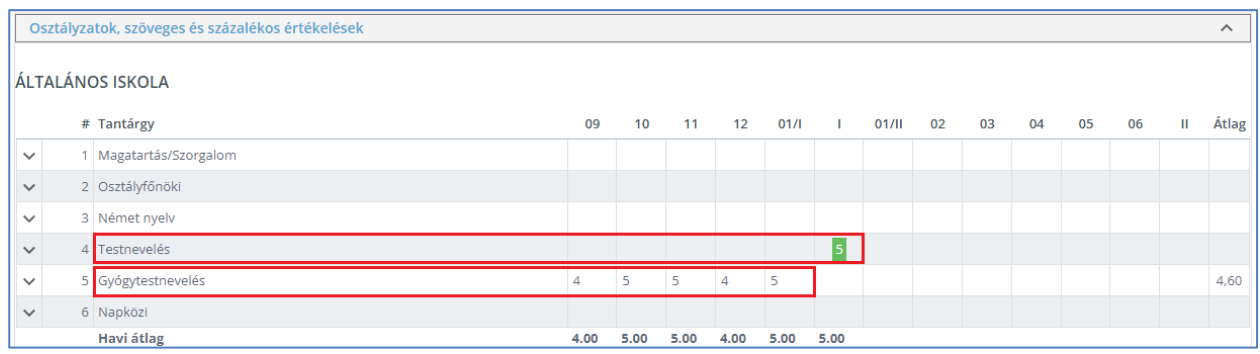

A tantárgyak előtti lefelé mutató nyilak használatával láthatjuk, hogy valamennyi értkelést a gyógytestnevelő tanár rögzítette az elektronikus naplóban.

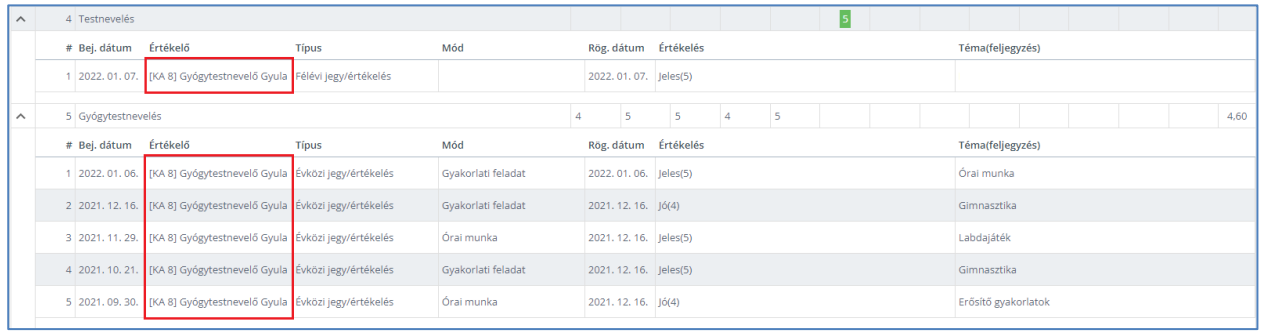

A tanuló félévi bizonyítványában pedig a "Testnevelés" tantárgy sorában rögzített félévi osztályzat fog megjelenni.

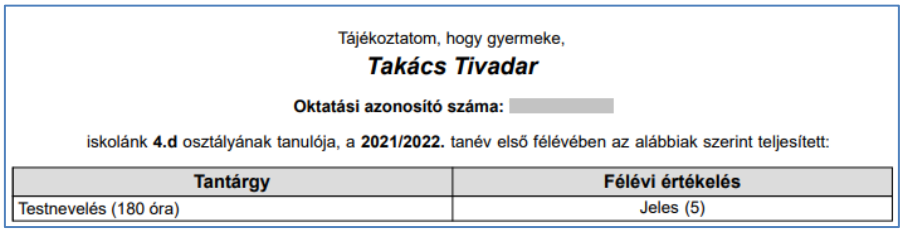

Amennyiben egy tanuló szakorvosi javaslat alapján a gyógytestnevelés foglalkozások mellett a mindennapos testnevelés foglalkozáson is részt vehet, akkor a tanulónak évközi osztályzatot mind a testnevelő mind a gyógytestnevelő tanár rögzít az elektronikus naplóban, a félévi és év végi értékelést pedig – a két pedagógus egyeztetését követően – a testnevelő tanár rögzíti a KRÉTA rendszerben.

Ilyen esetben az osztályfőnök a fentebb leírt belépési útvonalat követve, az "Osztályzatok szöveges és százalékos értékelések" panel lenyitásával az adott tanuló felületén az alábbi képet látja. A "Testnevelés" tantárgy és a "Gyógytestnevelés" altantárgy sorában is látszanak a pedagógusok által rögzített évközi osztályzatok, valamint a "Testnevelés" tantárgy sorában megjelenik a két pedagógus által közösen meghozott, de a testnevelő tanár által rögzített félévi értékelés.

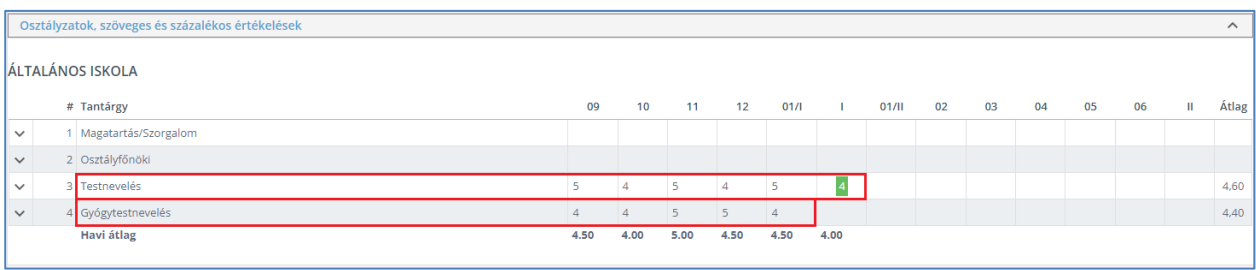

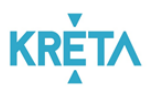

A tantárgyak előtti lefelé mutató nyilak használatával részletesen láthatjuk a pedagógusok által az elektronikus naplóban rögzített valamennyi értékelést.

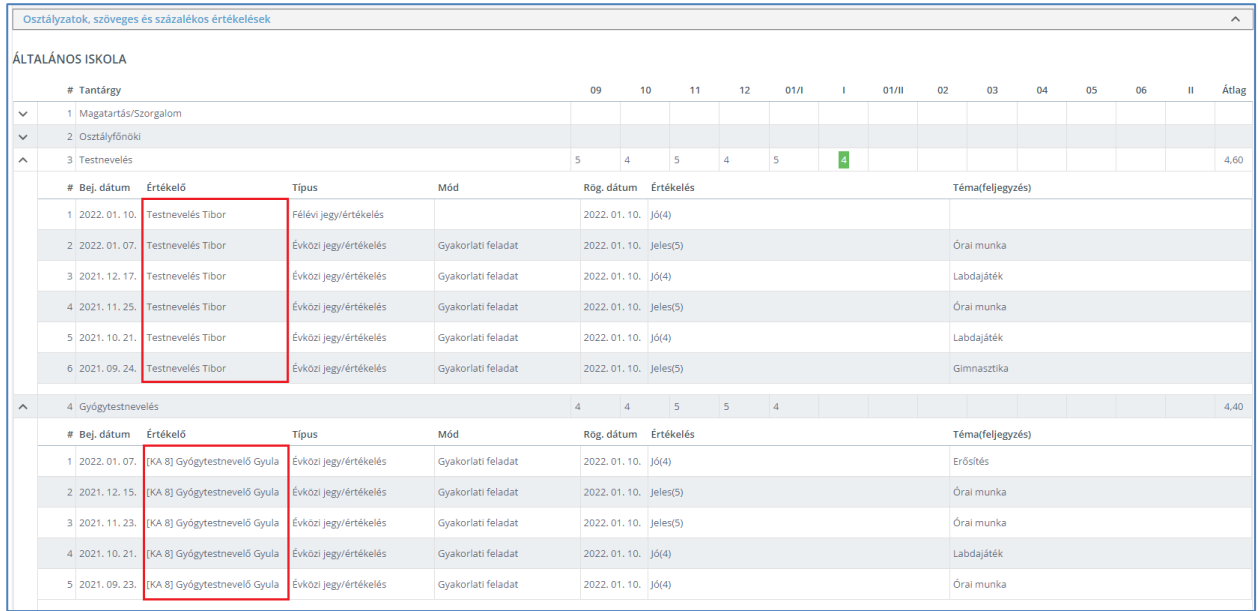

A tanuló félévi bizonyítványában pedig a "Testnevelés" tantárgy sorában rögzített félévi osztályzat fog megjelenni.

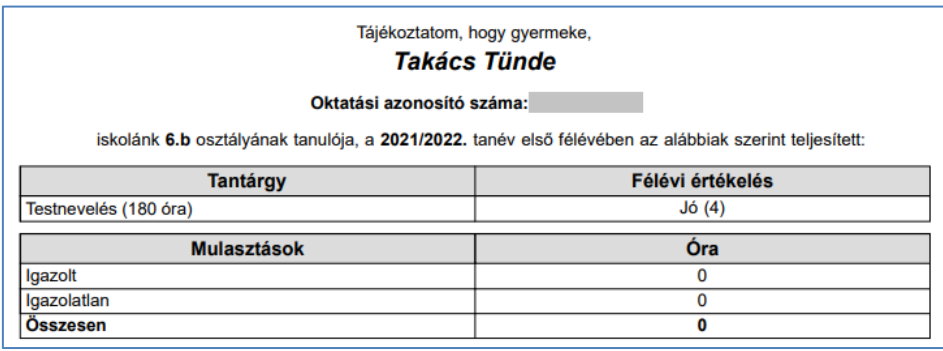